### **REU Modeling Course - Part 2**

**Blender**

### **More Modeling**

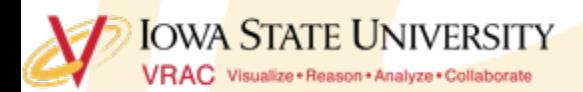

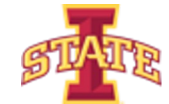

**Workshop Workflow**

- **Review Previous Session**
- **More Modeling Operations**
- **Organizing Scenes/Objects in Blender**
- **Today's Mini Creation**

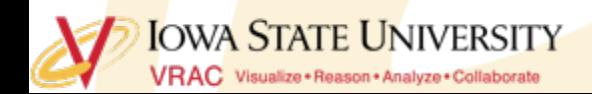

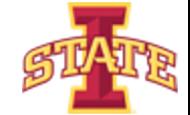

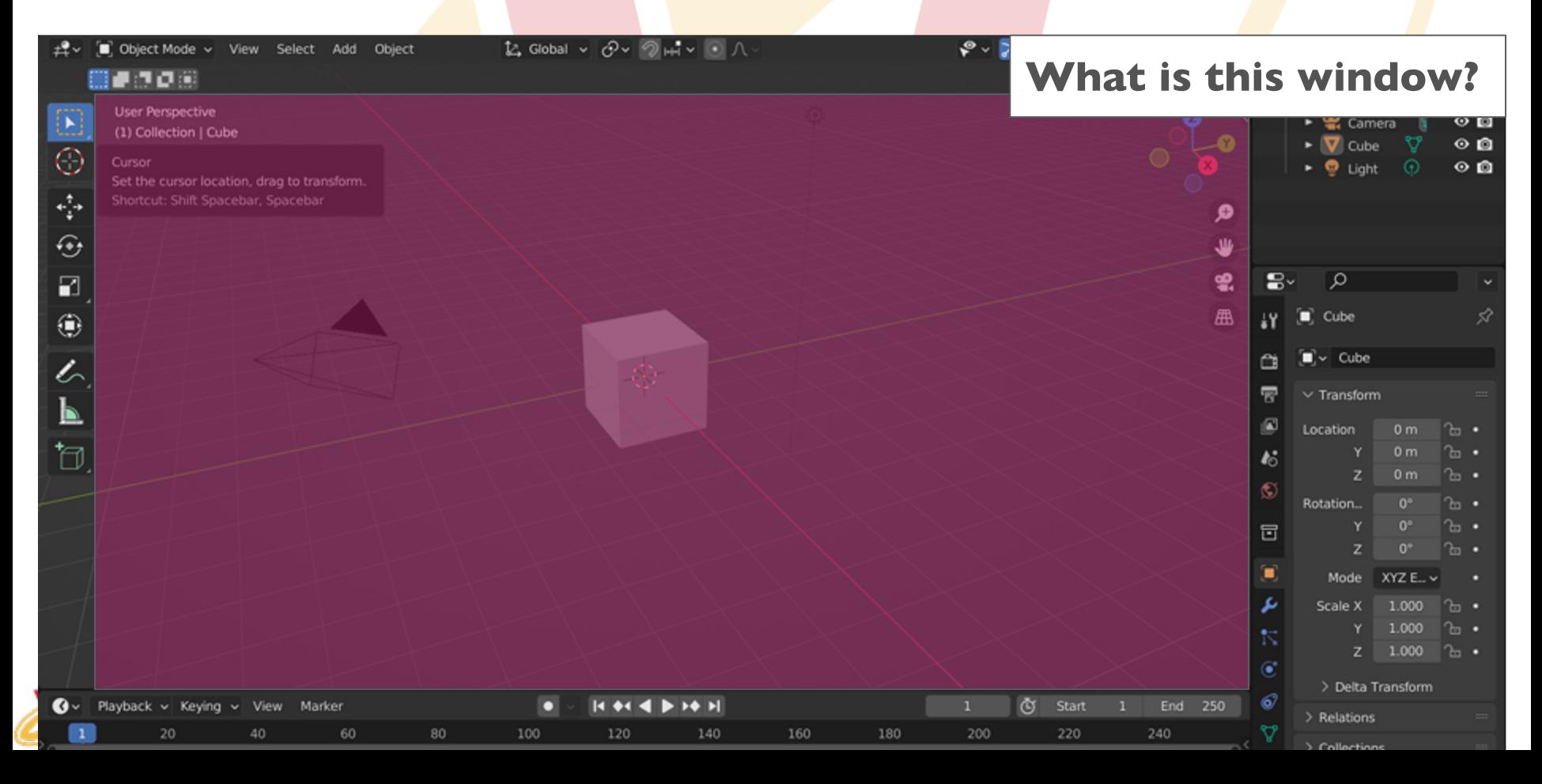

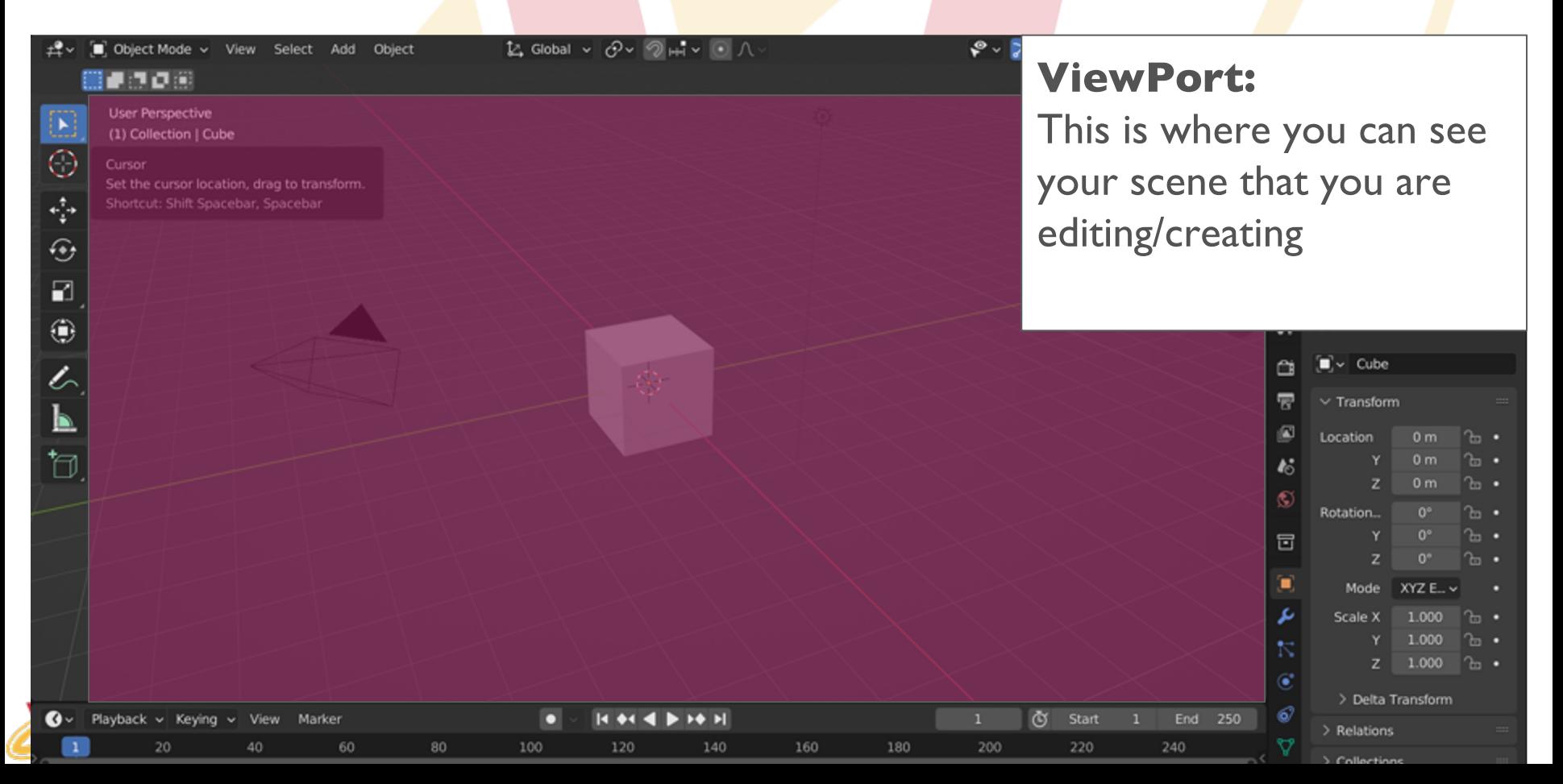

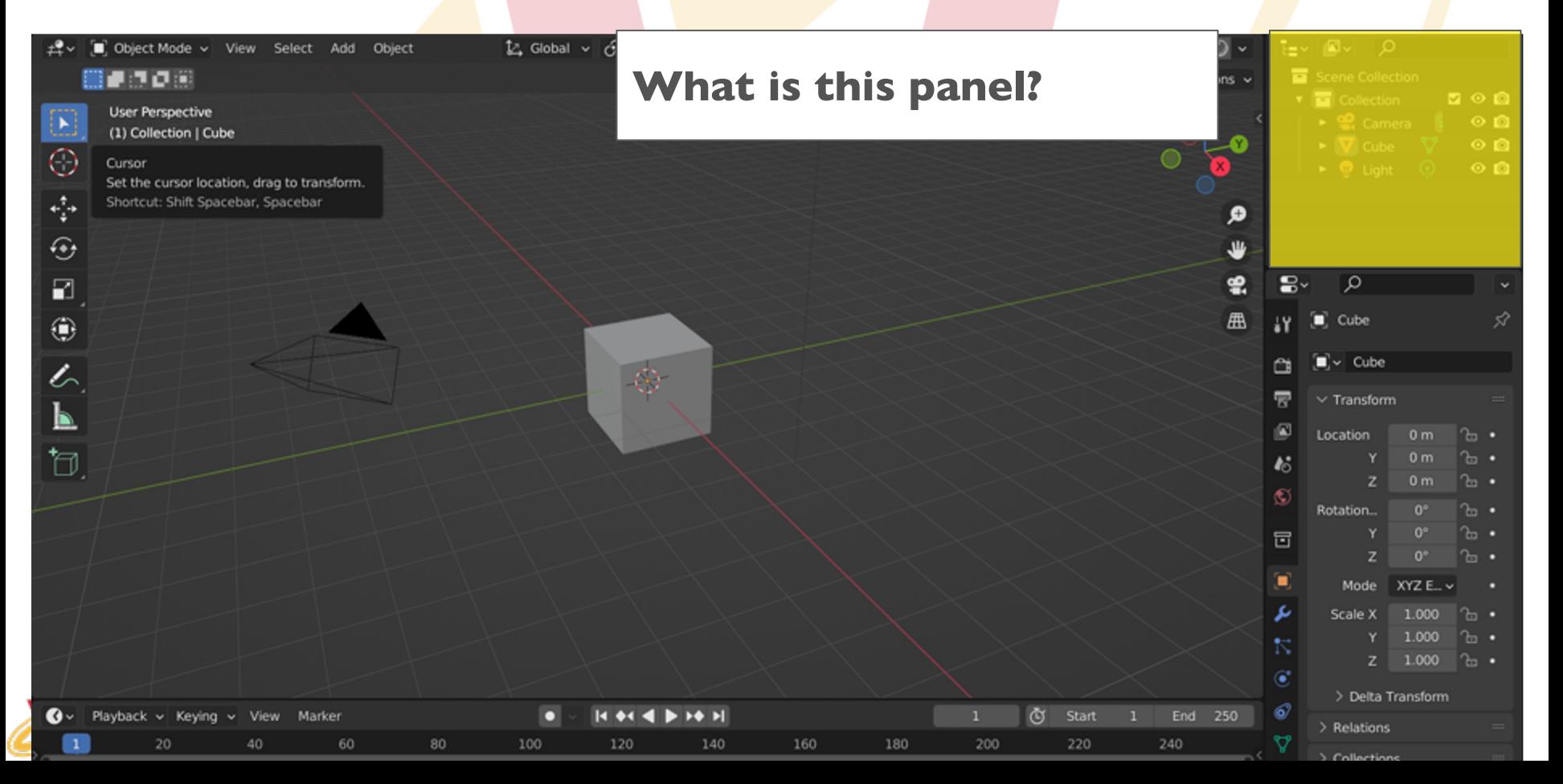

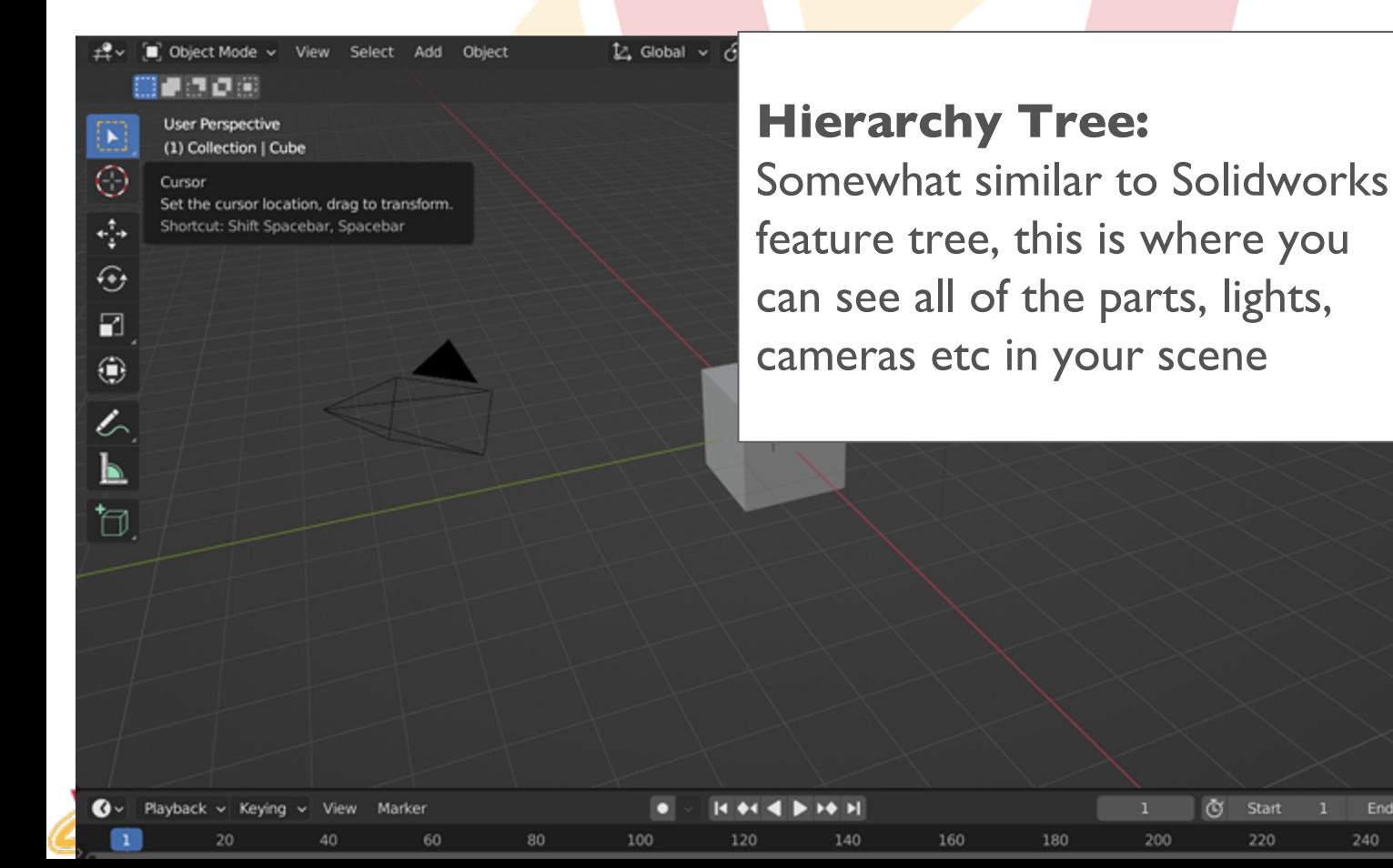

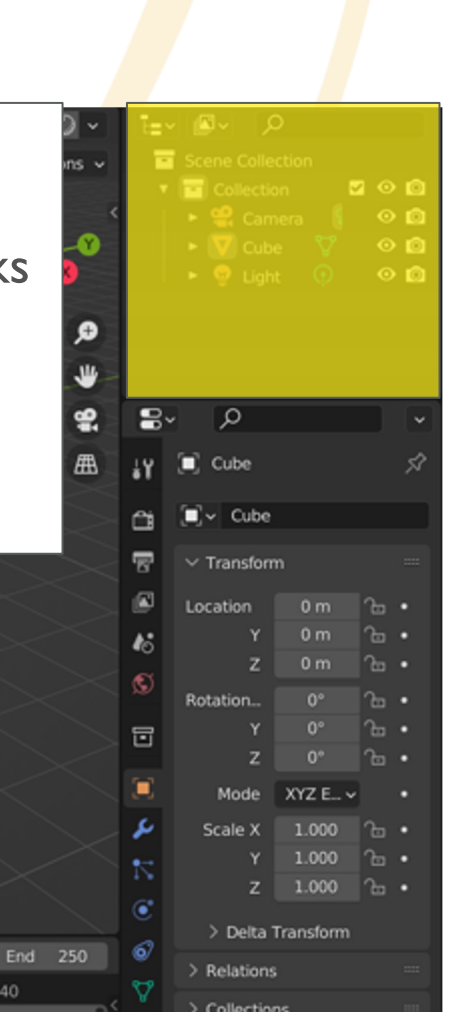

নৈ Start

220

240

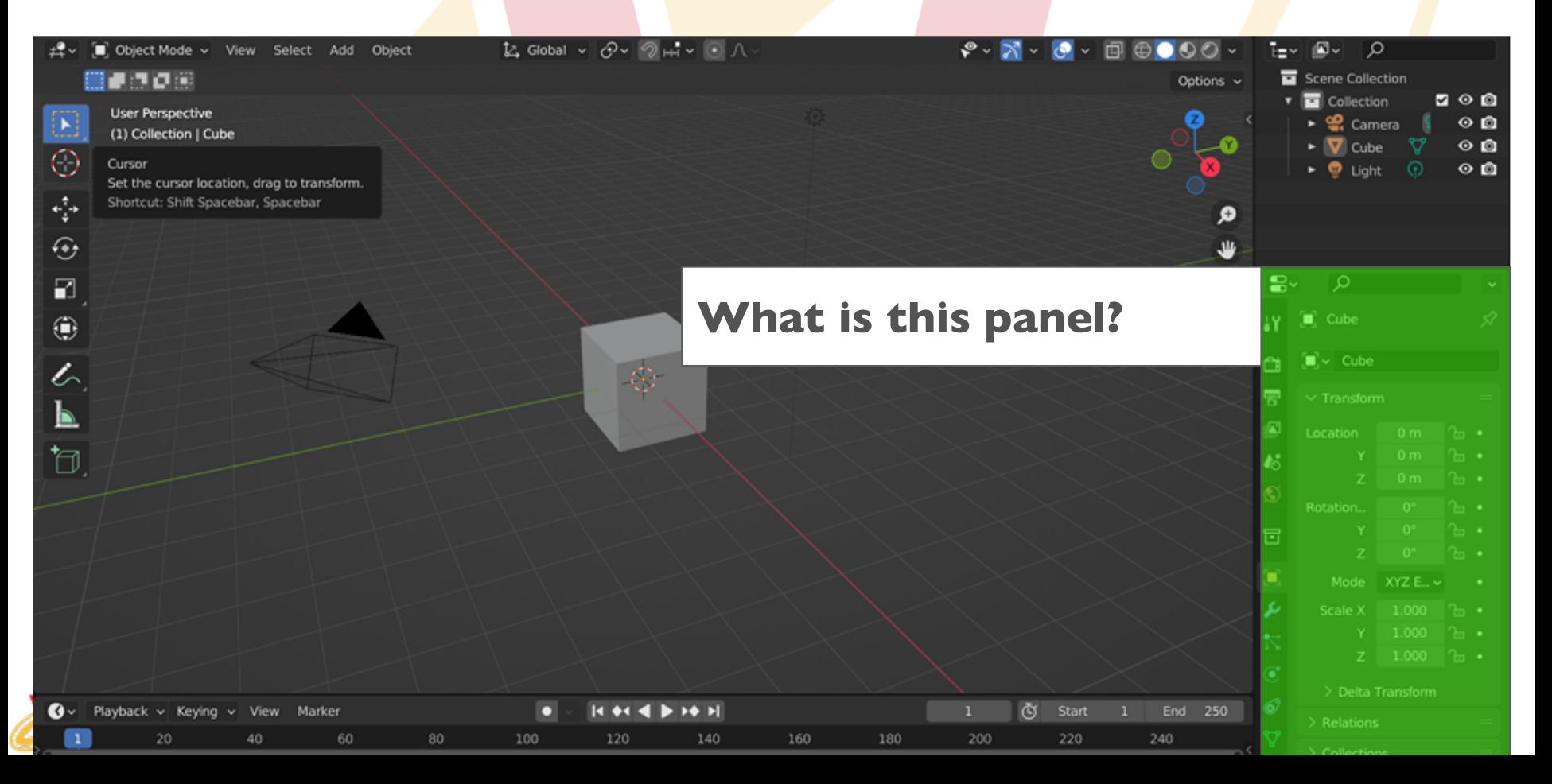

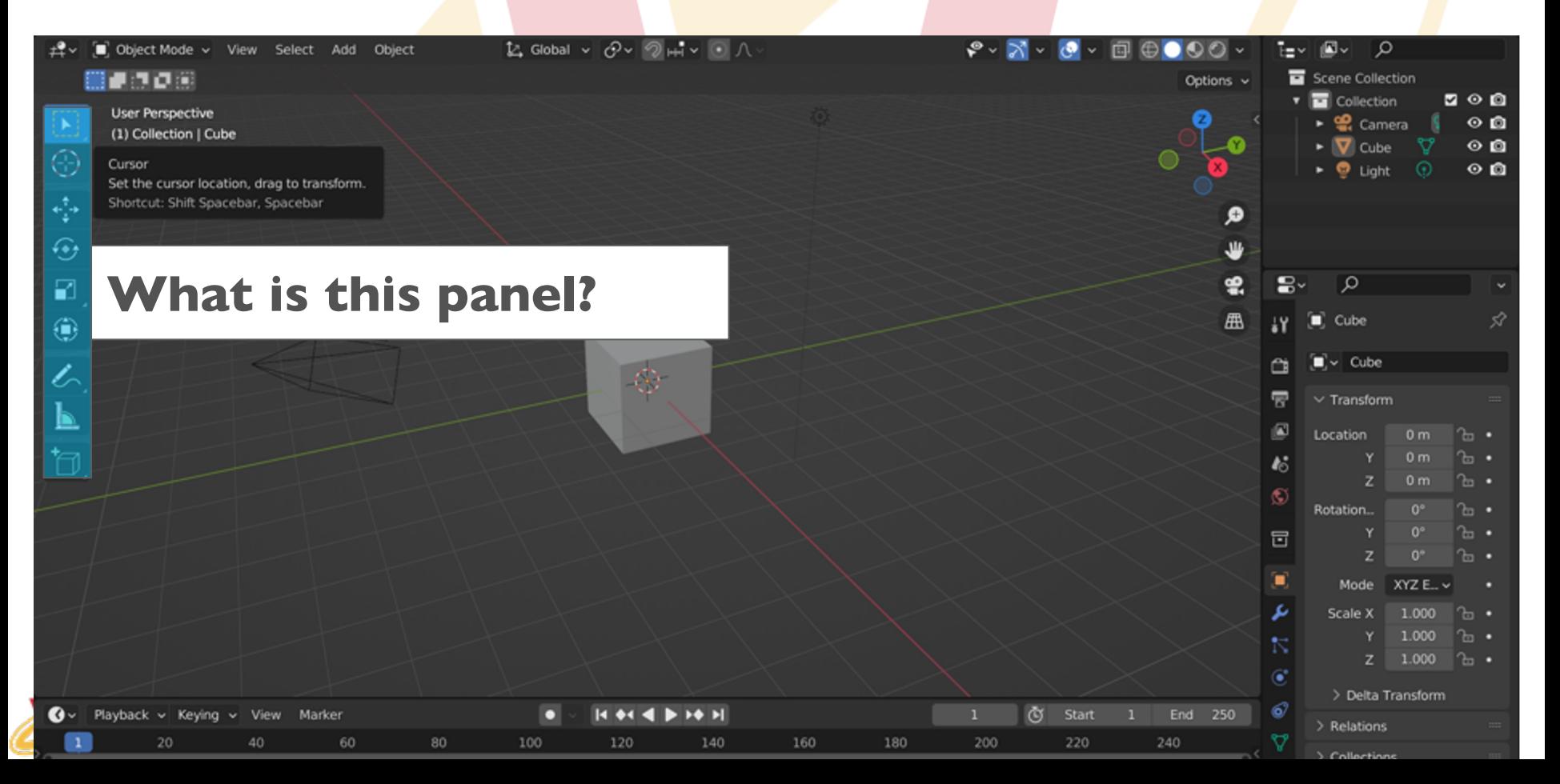

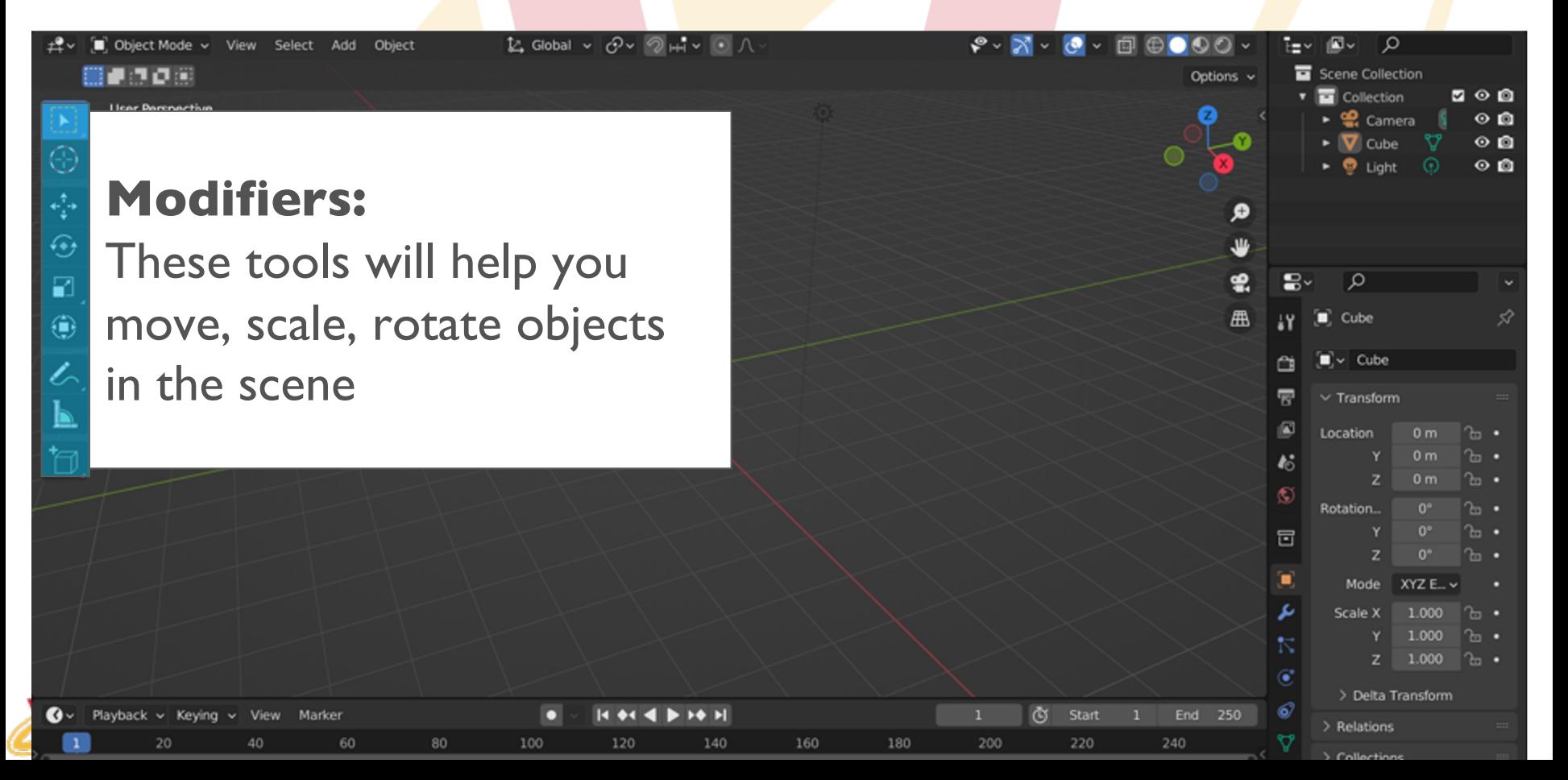

## **Areas**

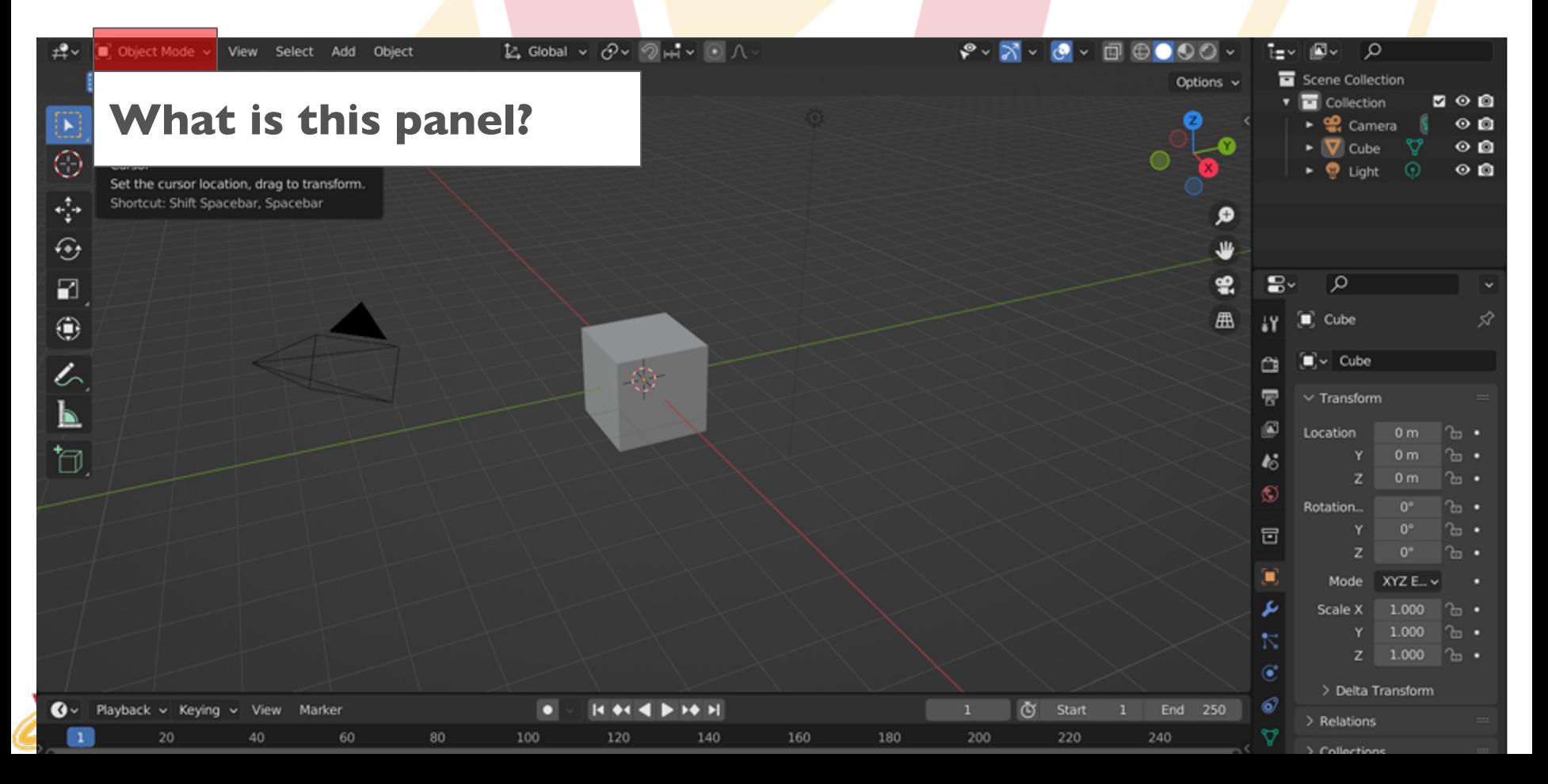

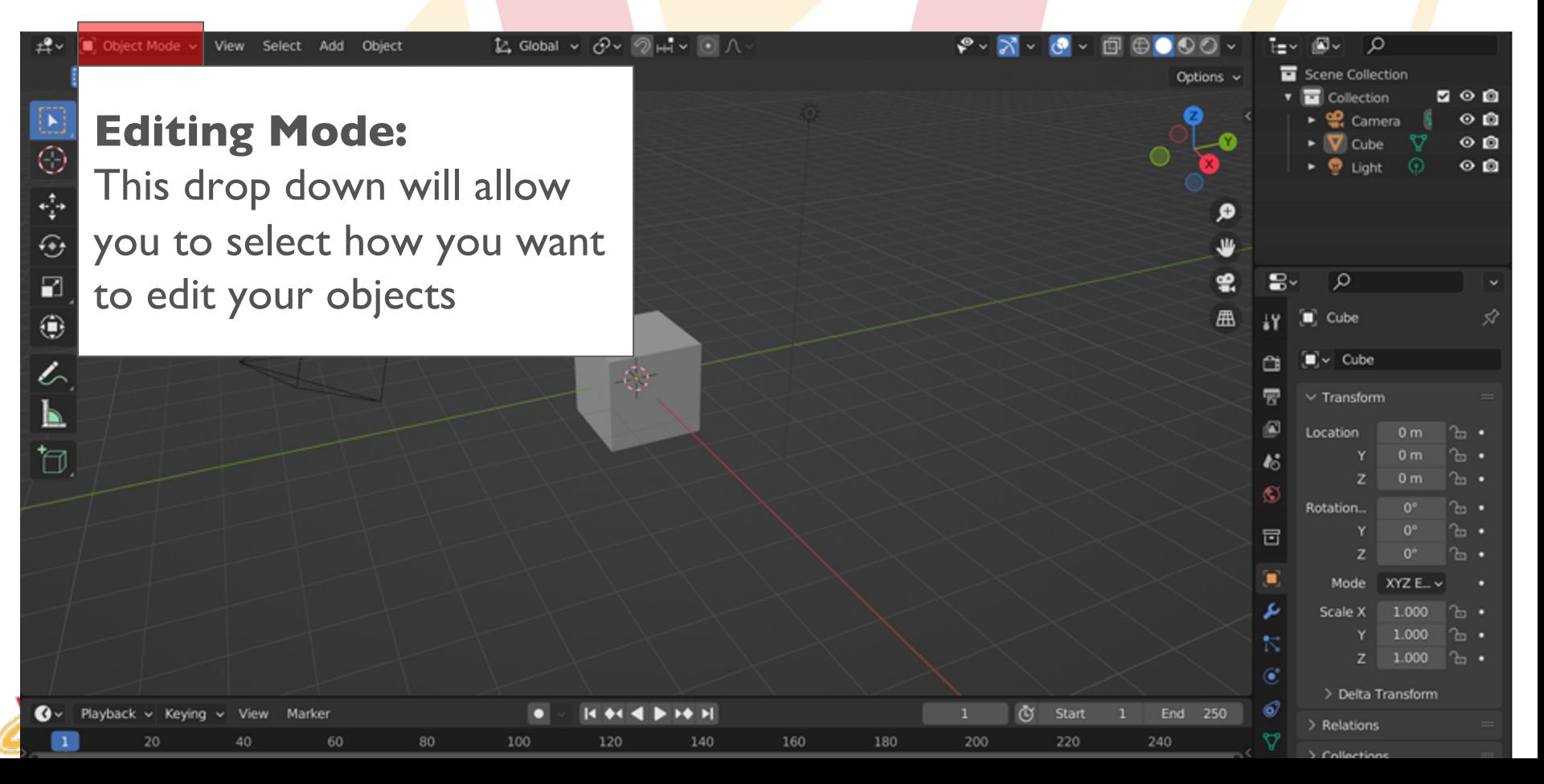

- Shift  $+$  A is a crucial hotkey!
- (Open Add Menu) Shift + A
- Add Menu > Mesh > UV Sphere
- Hotkey Review:
	- Move: G
	- Scale: S
	- Rotate: R
	- **Switch Editing Mode: Tab**

#### **IOWA STATE UNIVERSITY** VRAC Visualize . Reason . Analyze . Collaborate

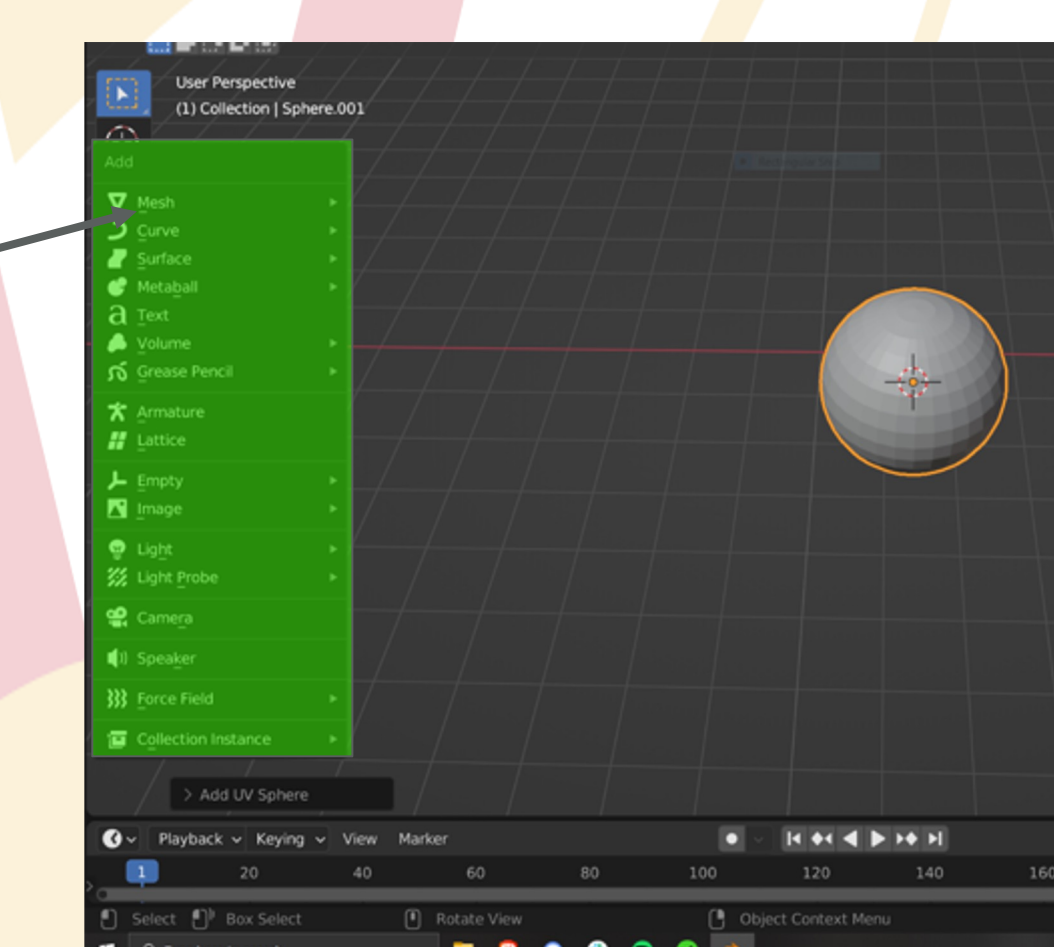

## **More Vertex Operations**

- The following tools were used to make this shape from a simple cube:
	- Extrude
	- Bevel
	- Edge Slide

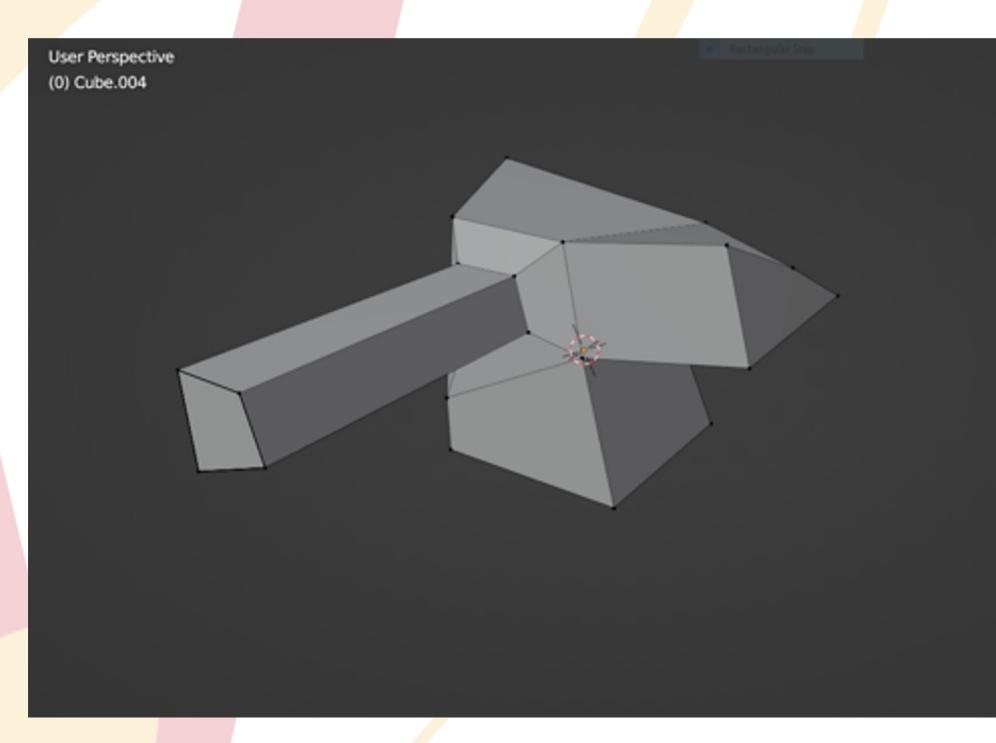

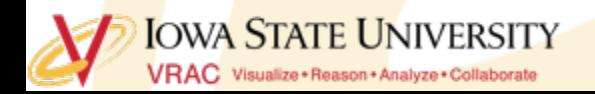

### **Vertices: Extrude**

Add a cube to scene

 $\sigma$  (Hint: Shift +  $A$ opens add menu)

Enter "Edit Mode"

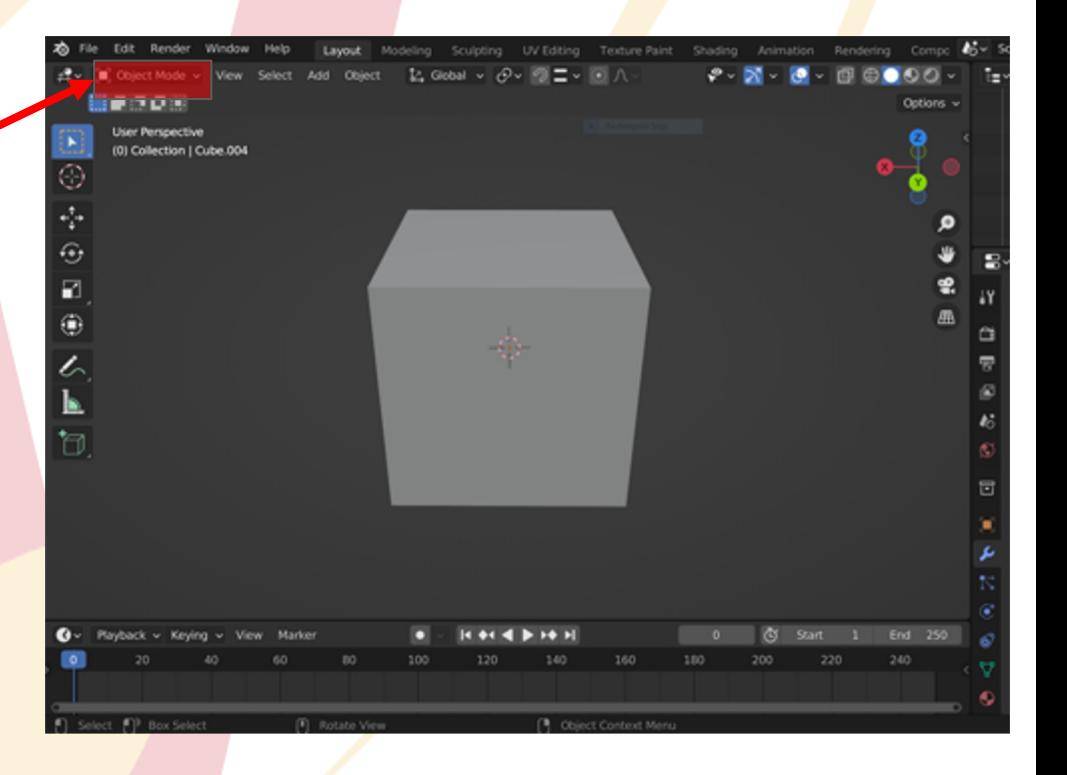

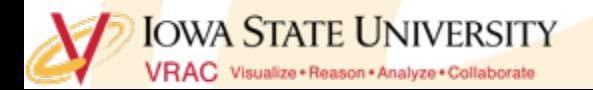

## **Vertices: Extrude**

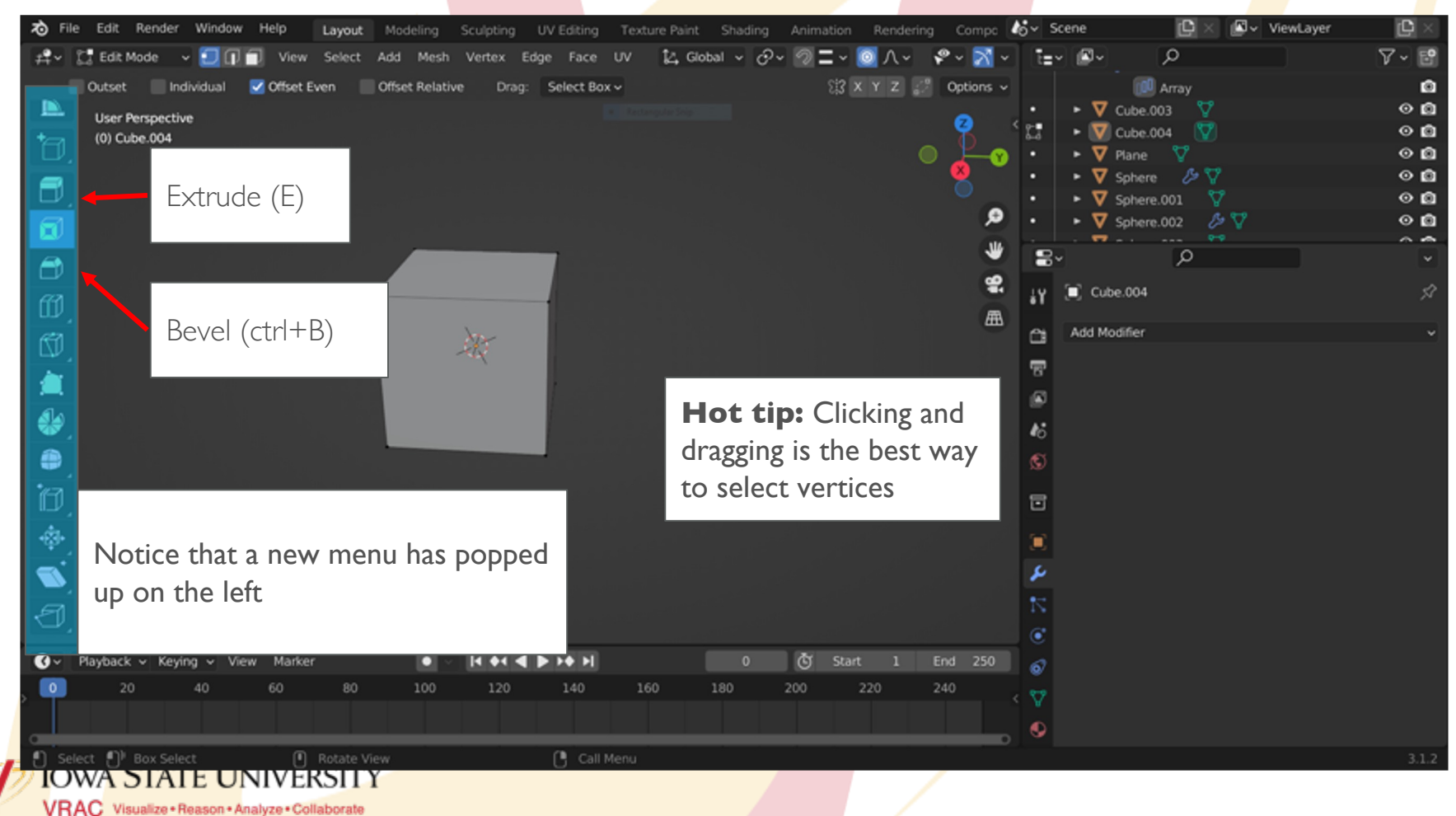

### **Vertices: Extrude**

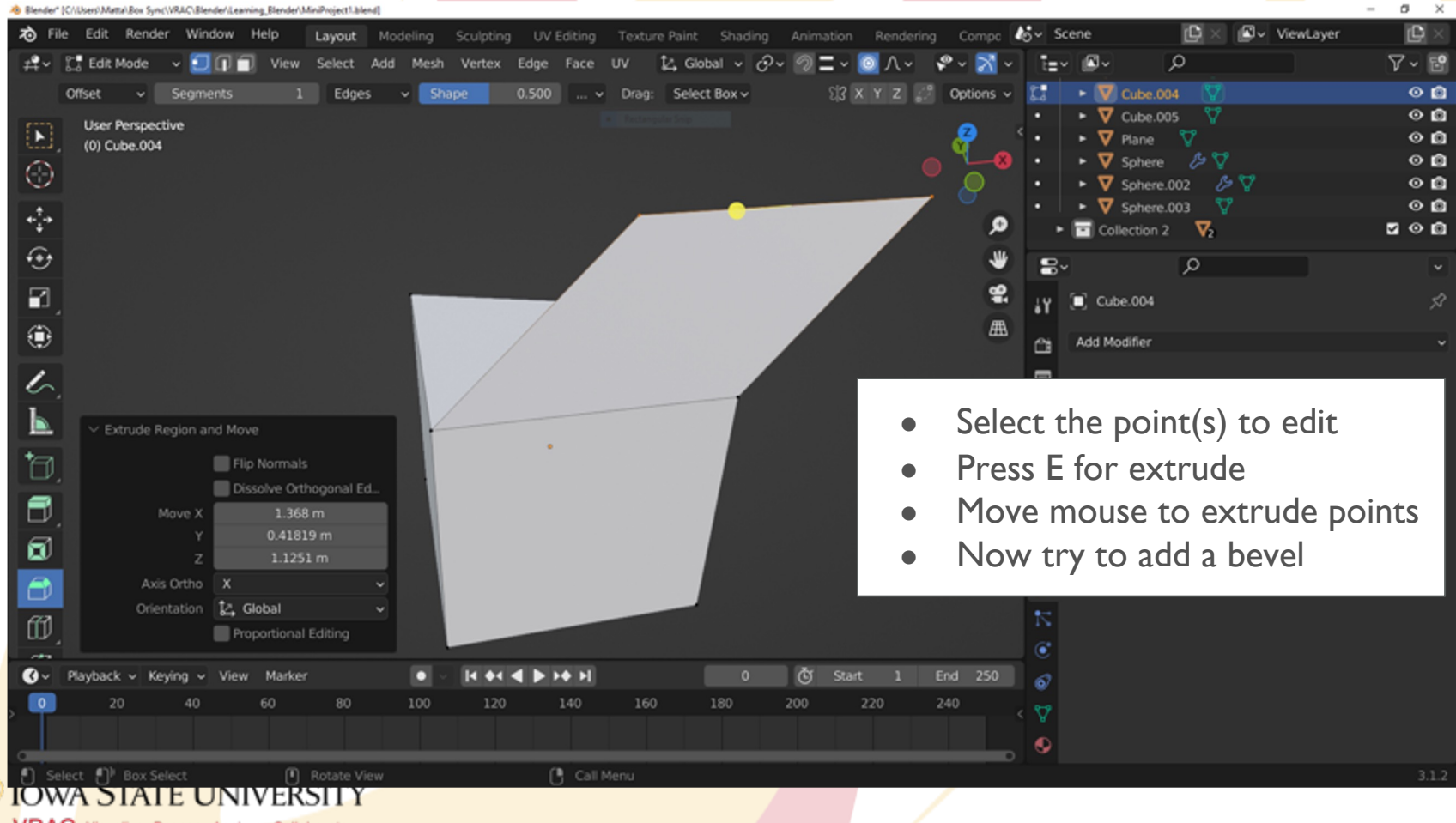

VRAC Visualize + Reason + Analyze + Collaborate

## **Break Time!**

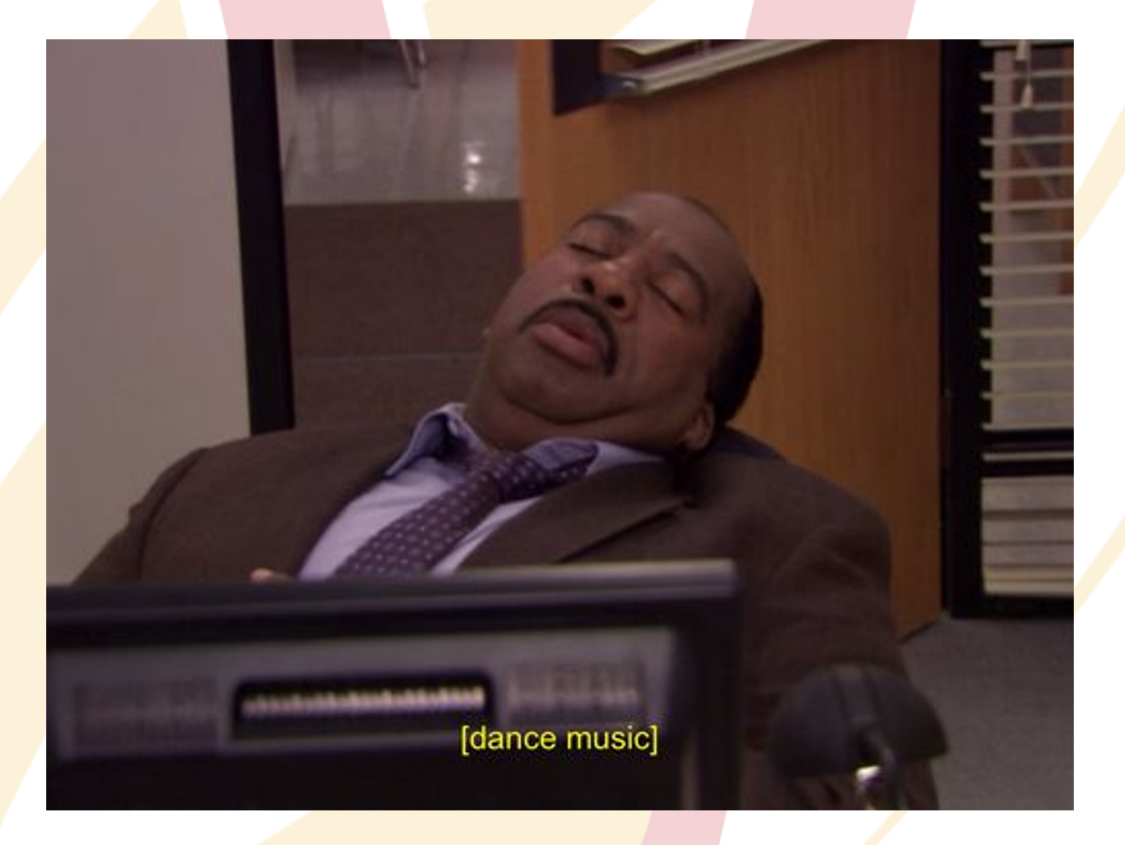

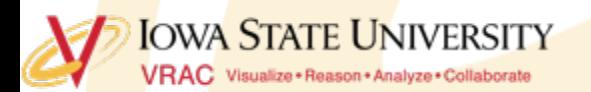

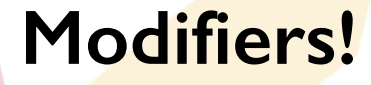

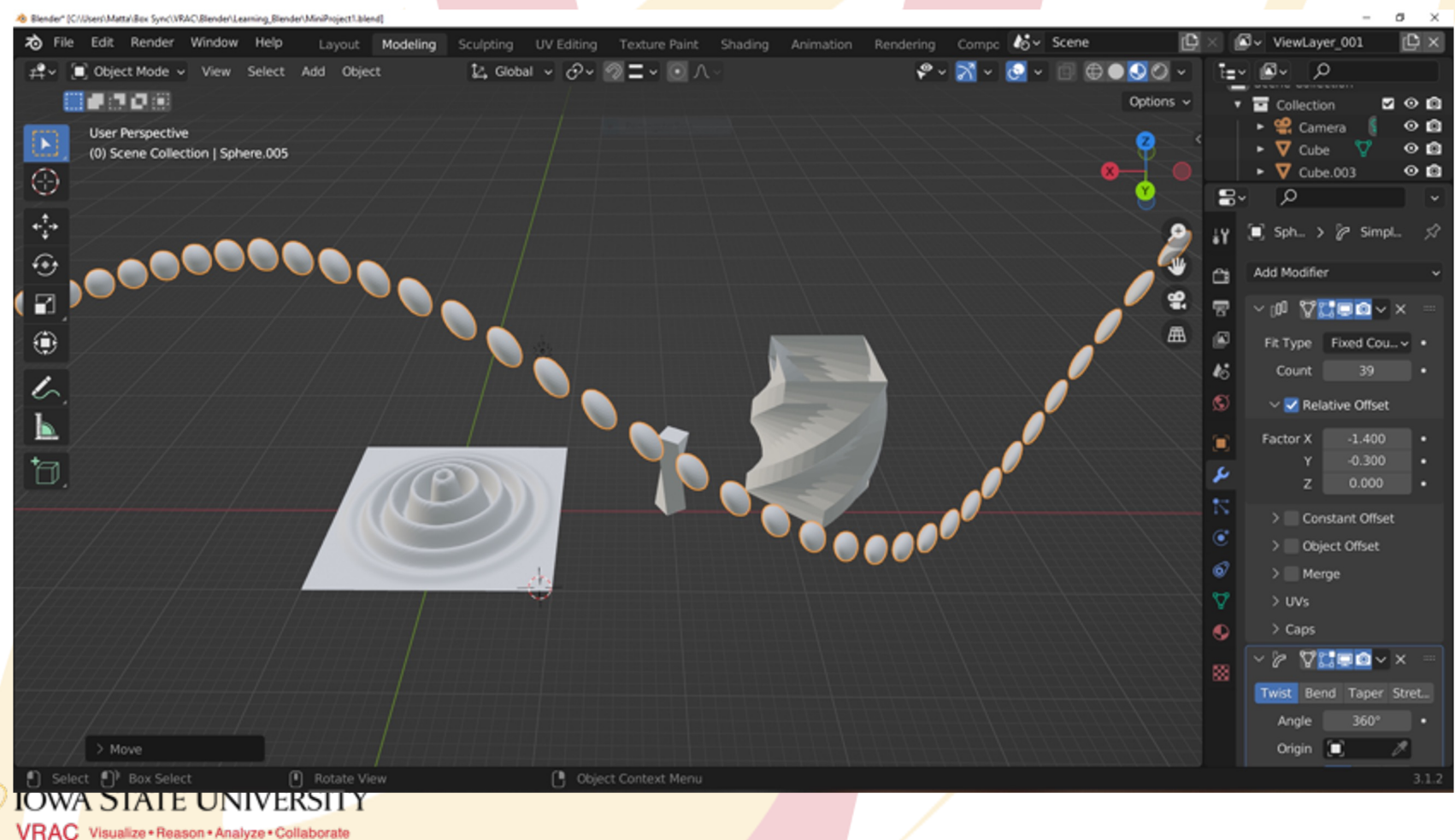

### **Modifiers: Menu Introduction**

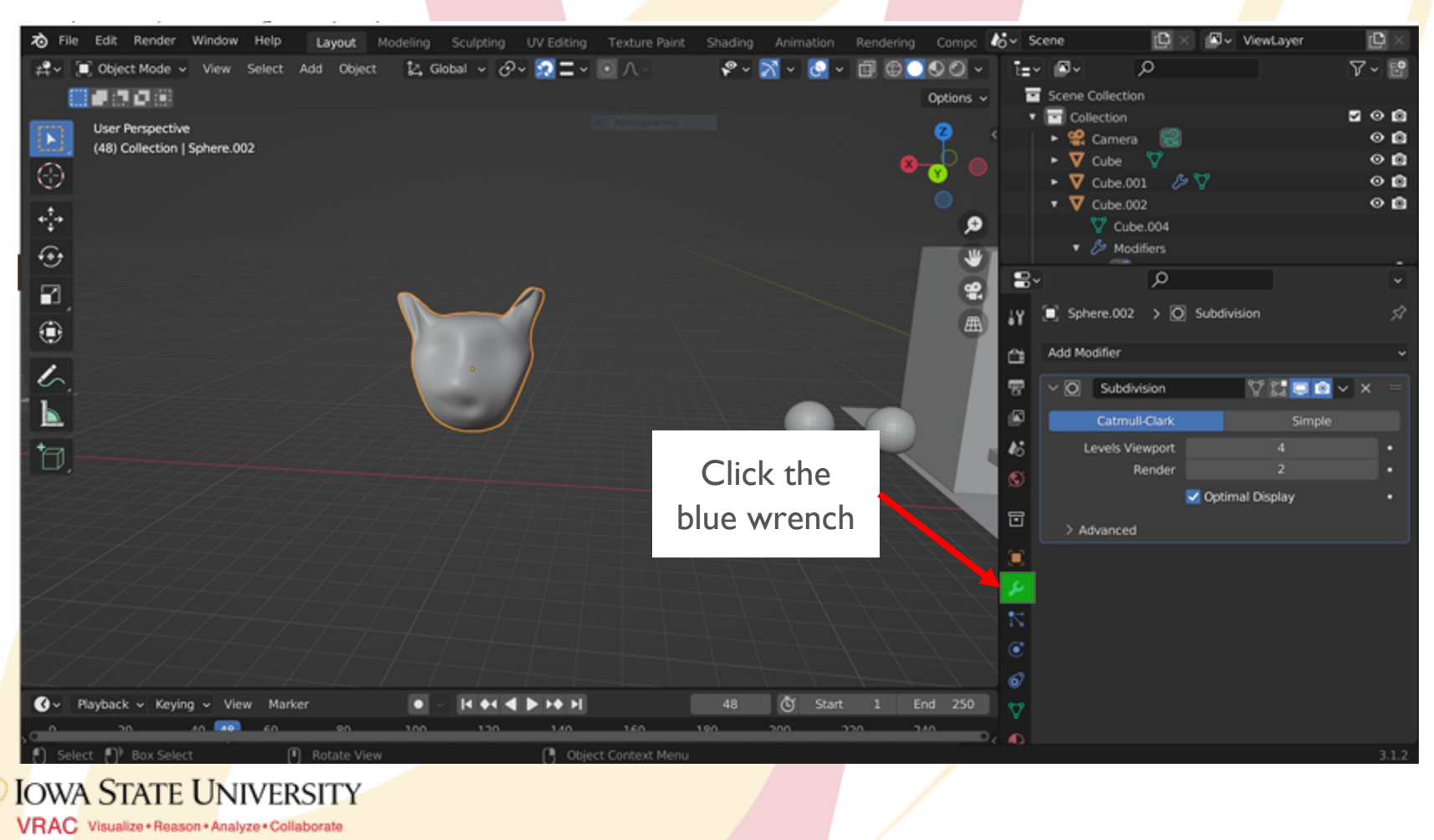

### **Modifiers: Menu Introduction**

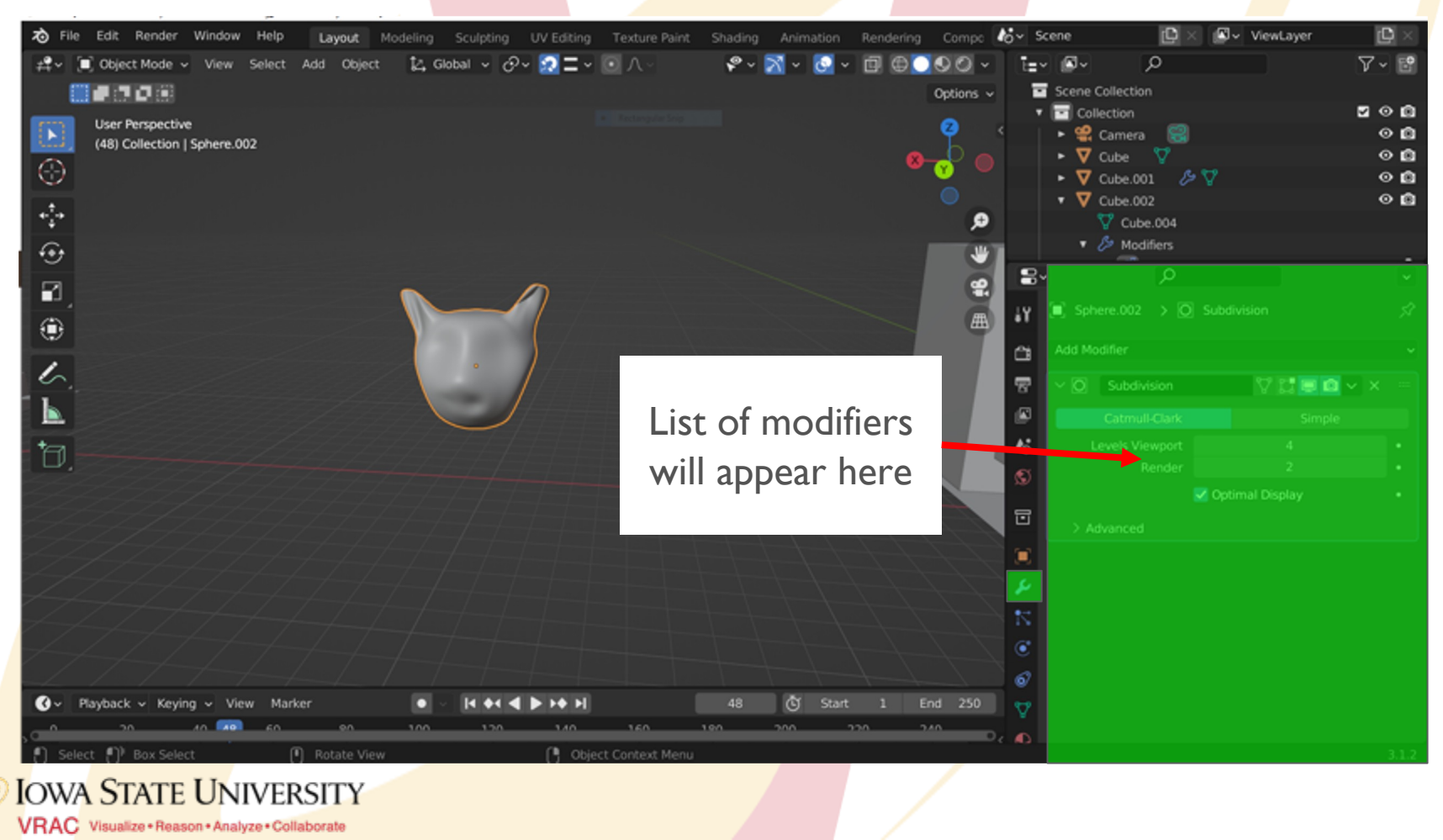

## **Boolean Modifiers**

#### ● **Boolean Modifiers**

- Booleans let you subtract, add or intersect an object's geometry onto another object (merging)
- Usually used for objects that will not be deformed (mechanical)

#### **Drawbacks:**

○ Geometry cannot be deformed

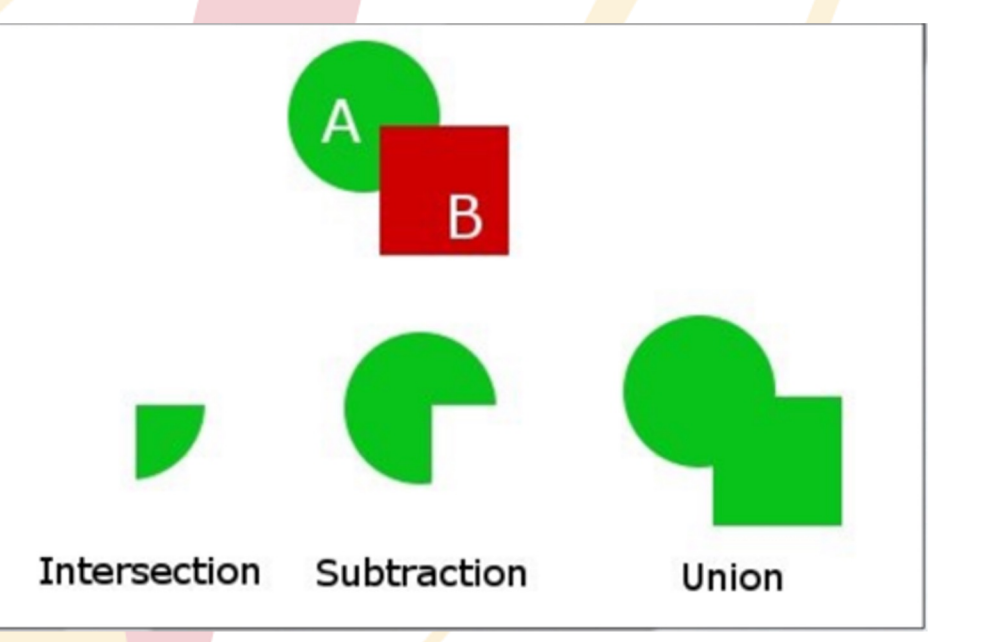

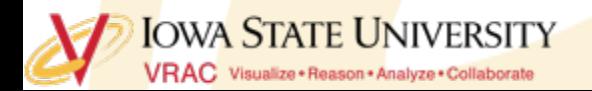

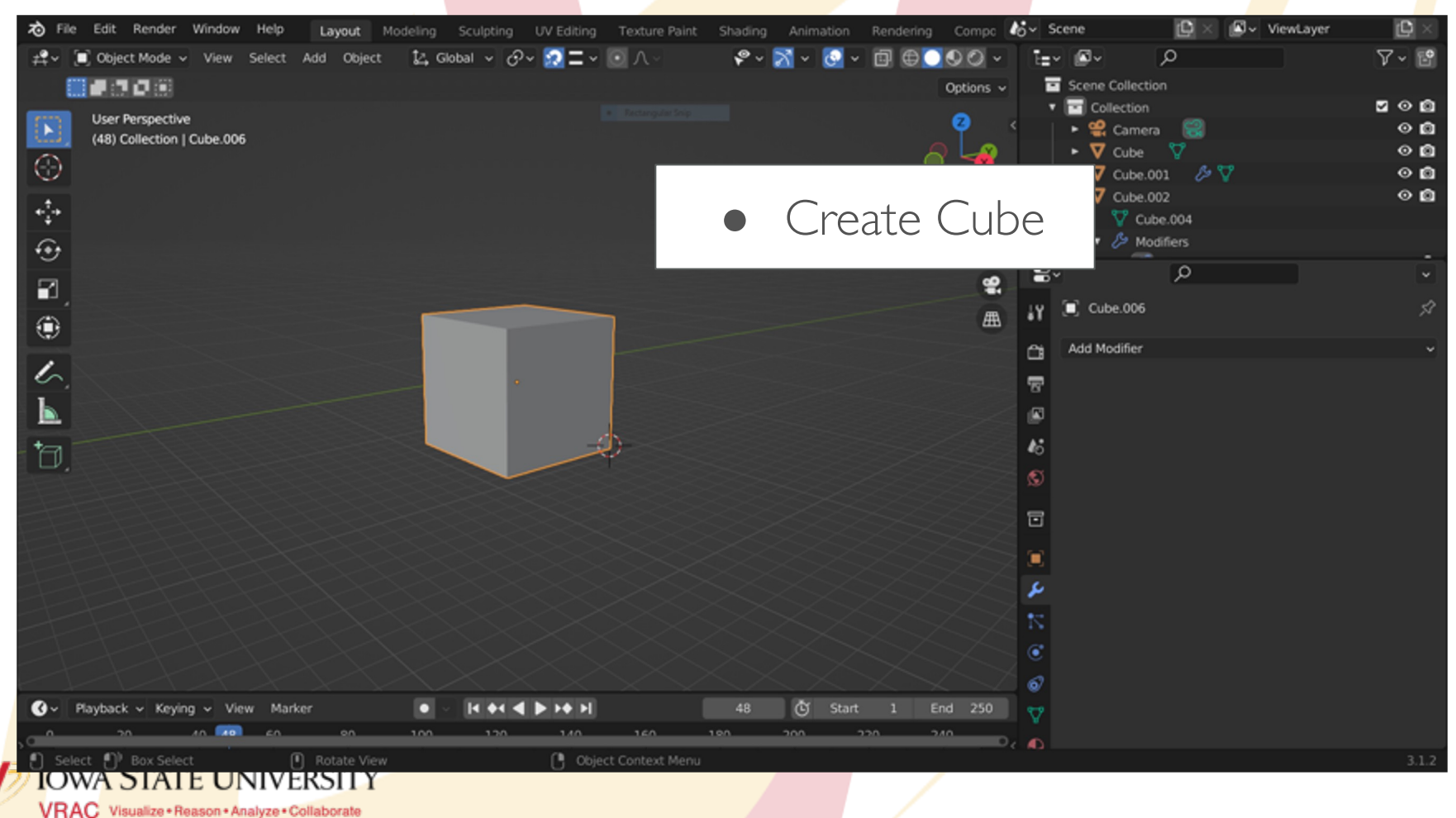

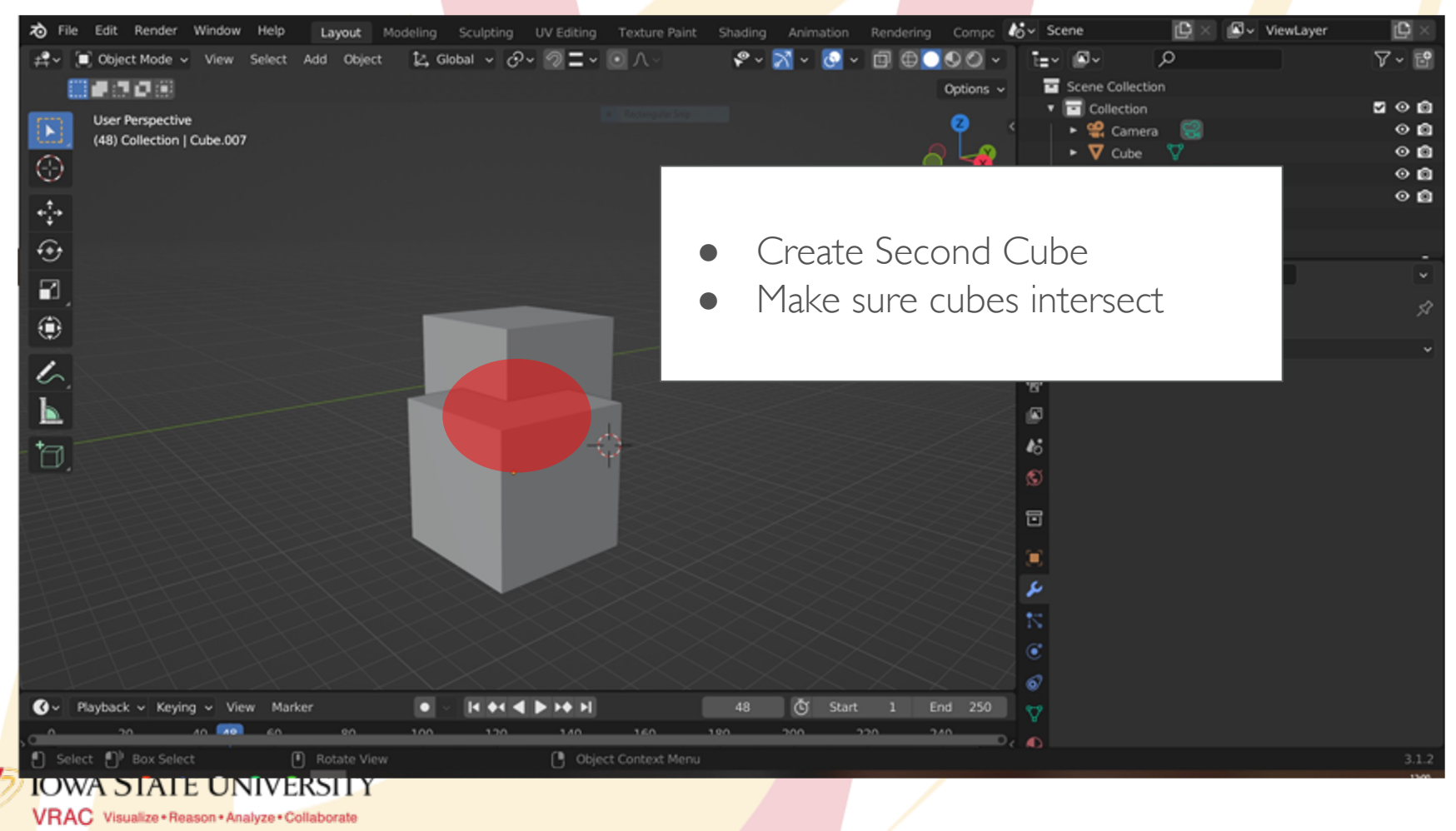

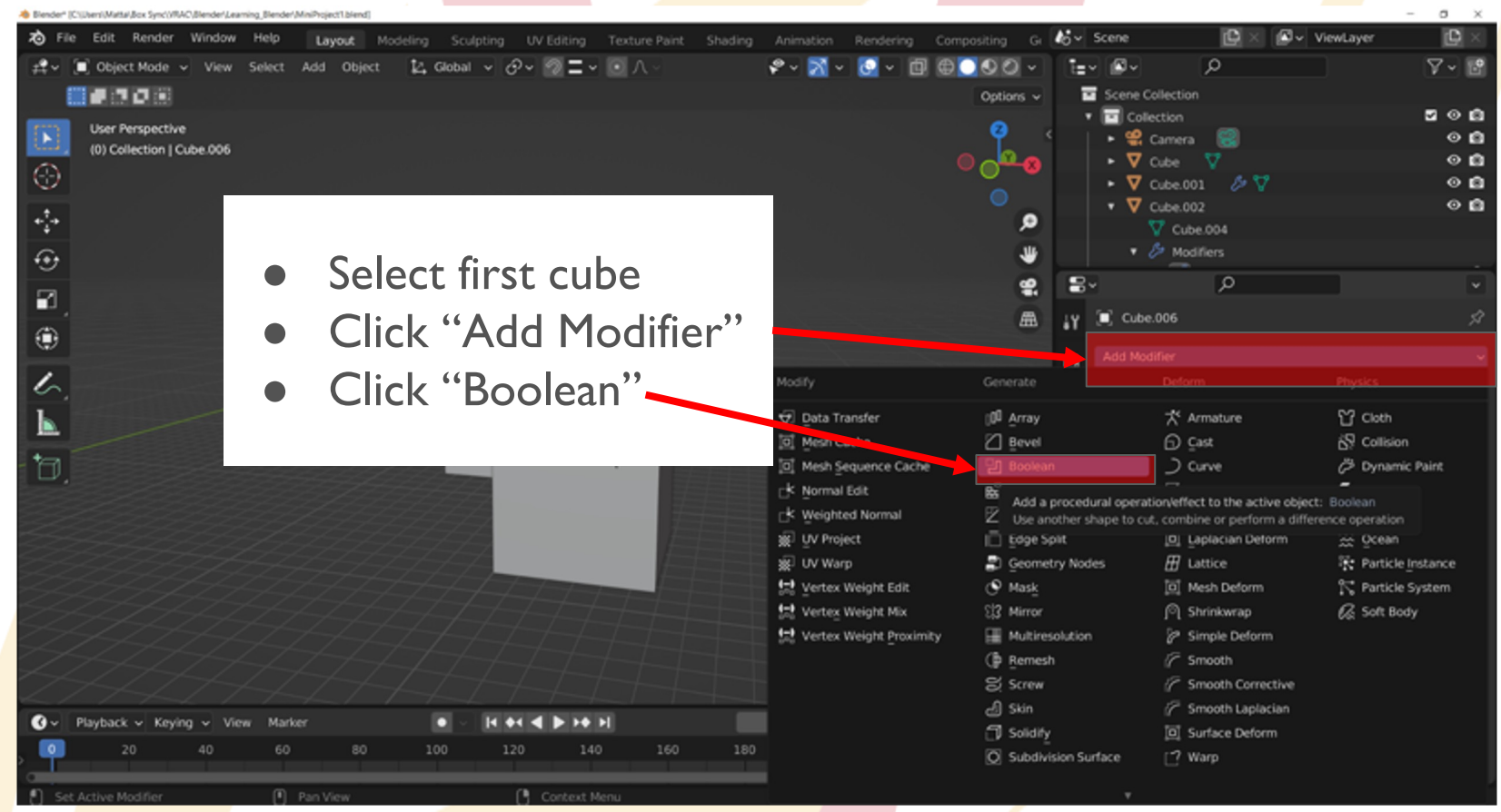

#### **IOWA STATE UNIVERSITY** VRAC Visualize · Reason · Analyze · Collaborate

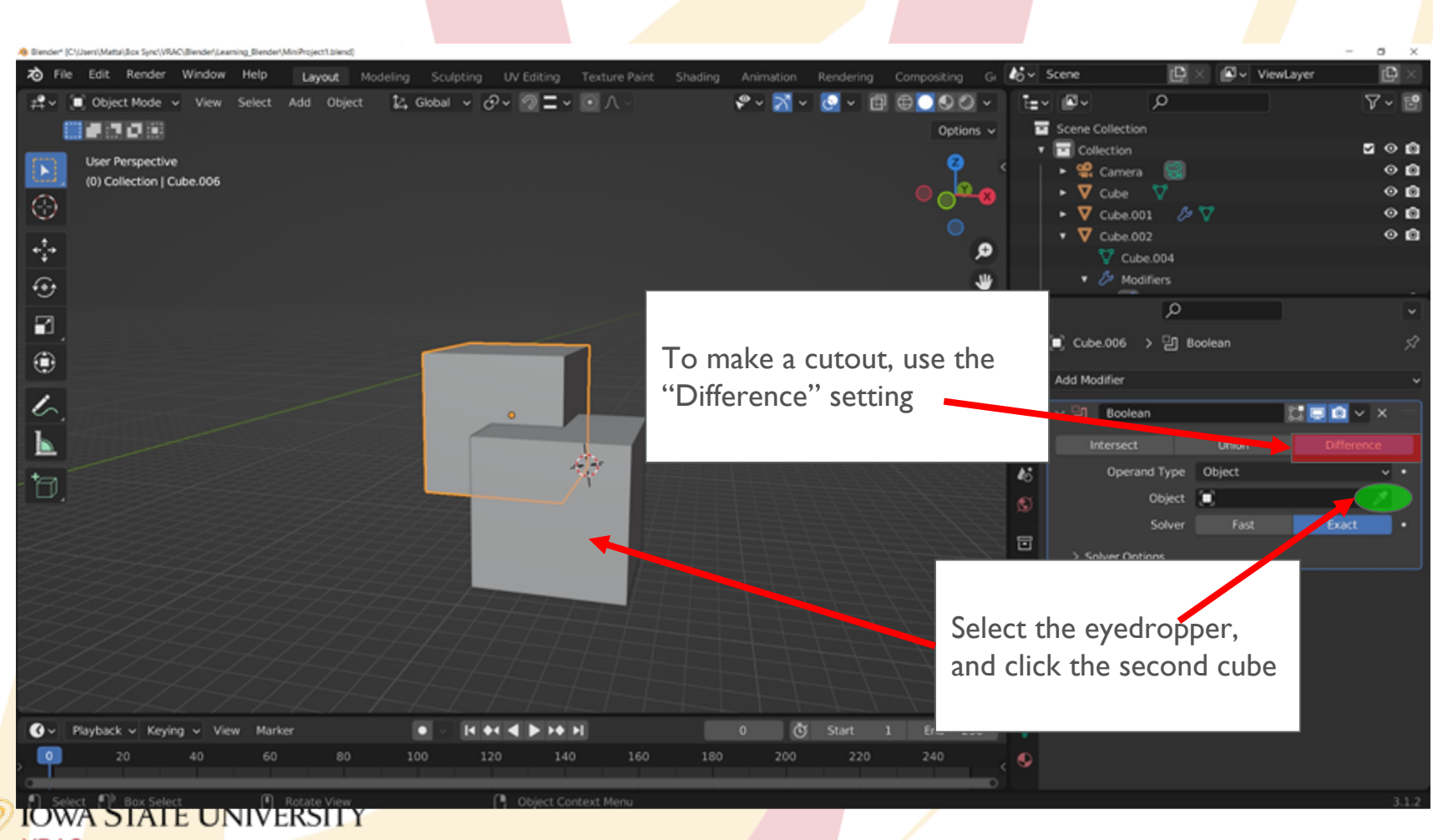

VRAC Visualize + Reason + Analyze + Collaborate

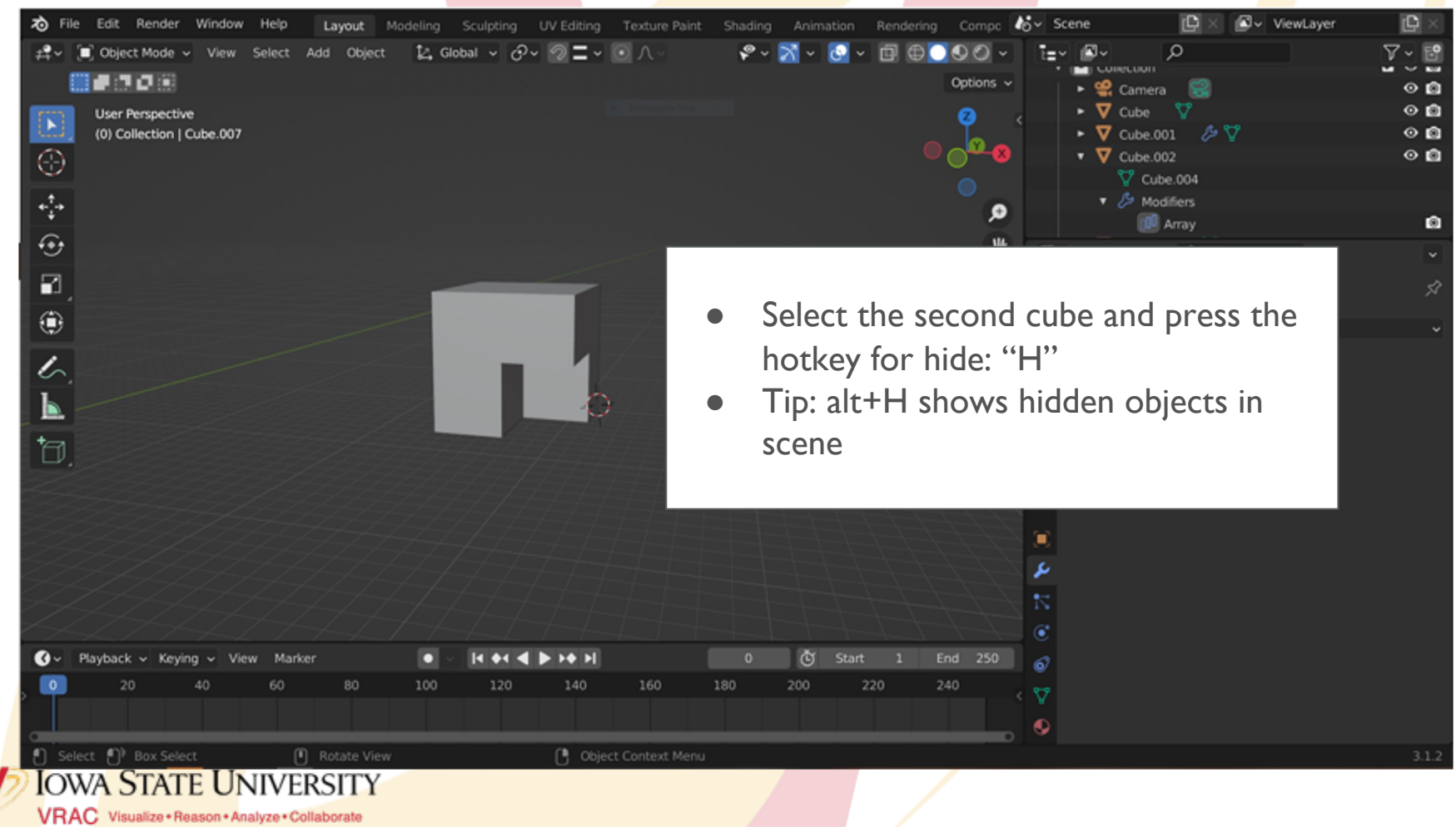

### **Boolean Modifiers: Intersect Example**

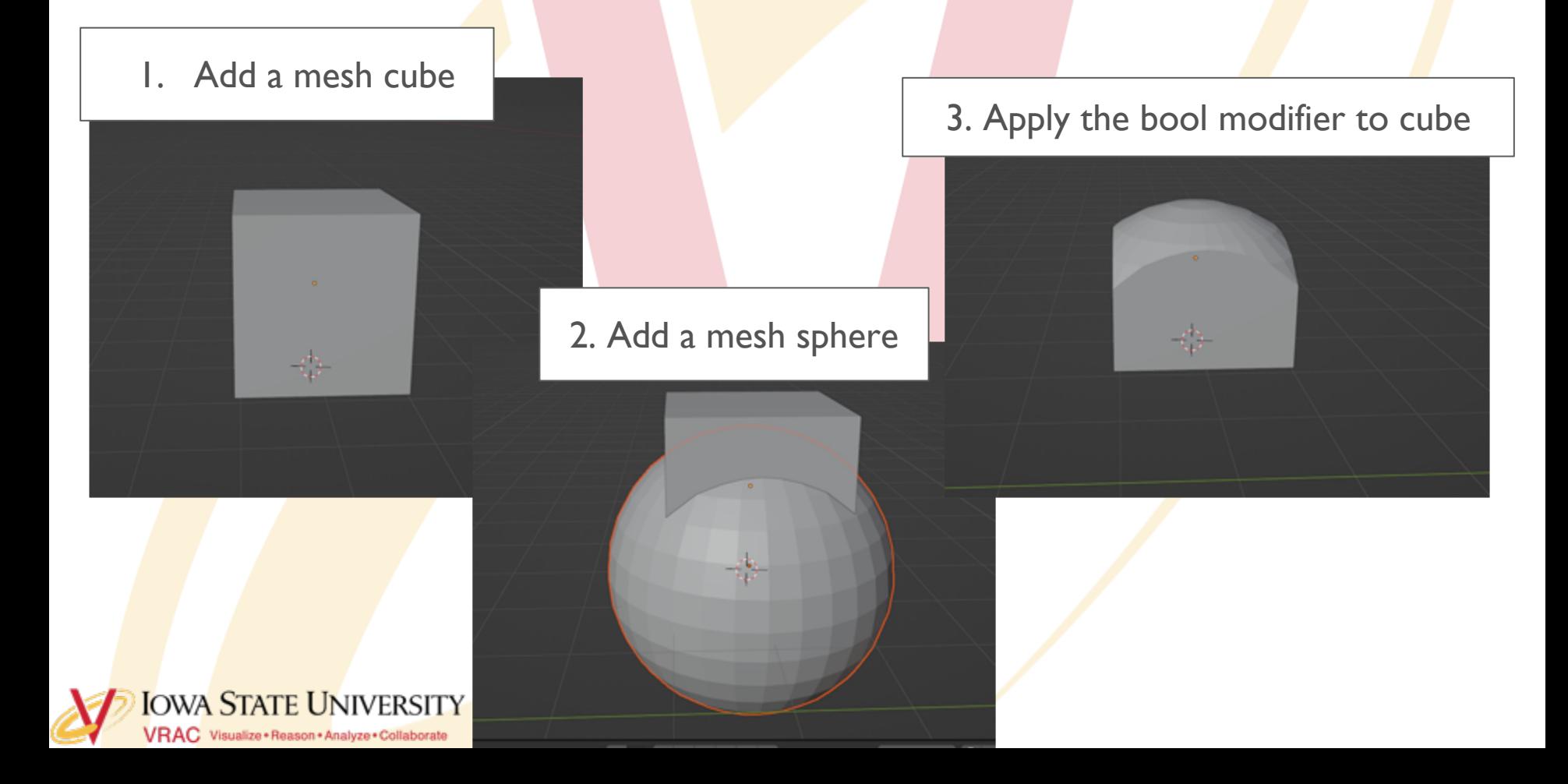

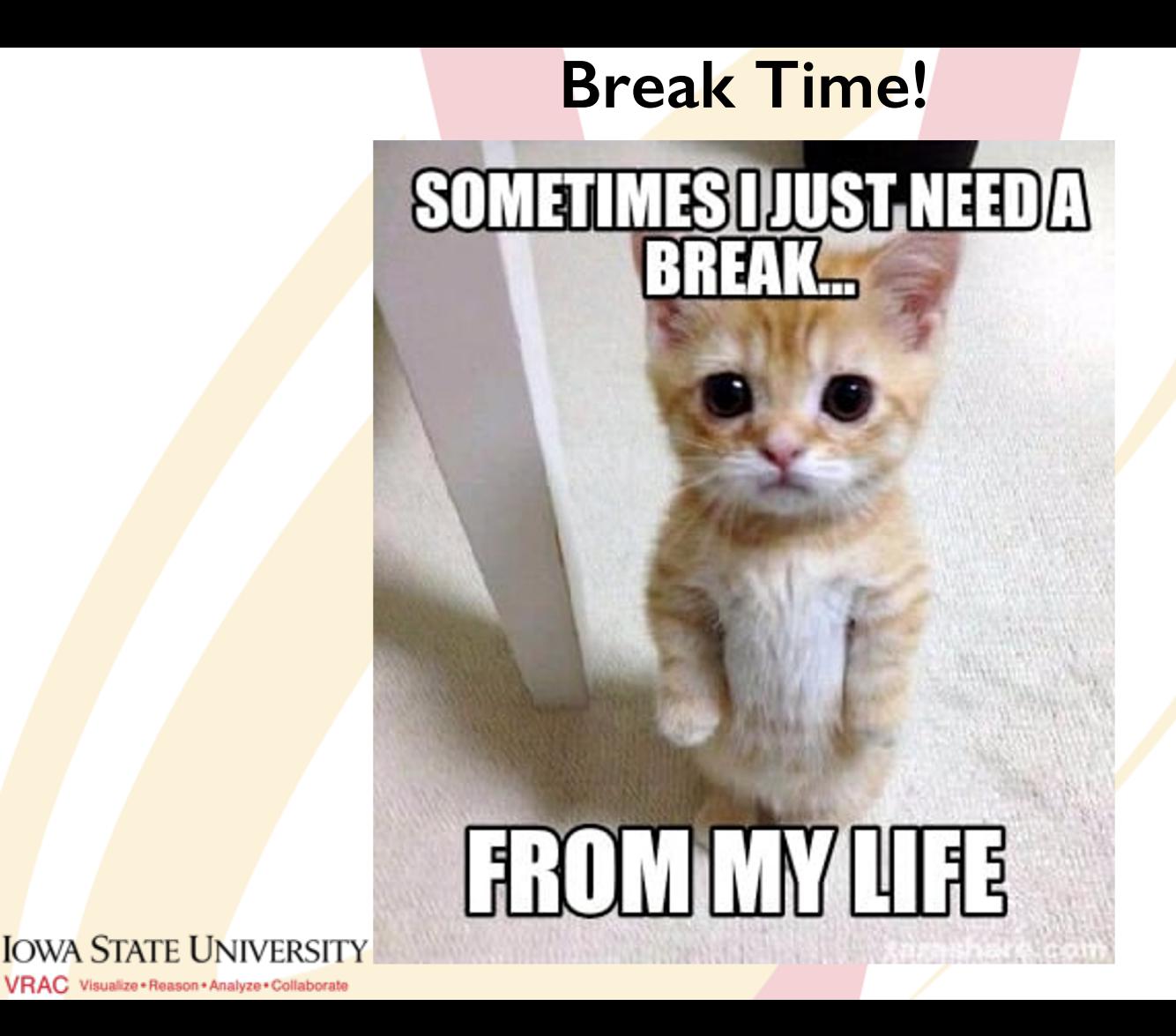

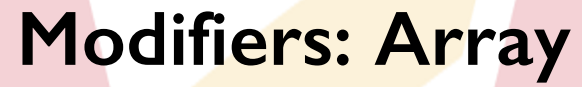

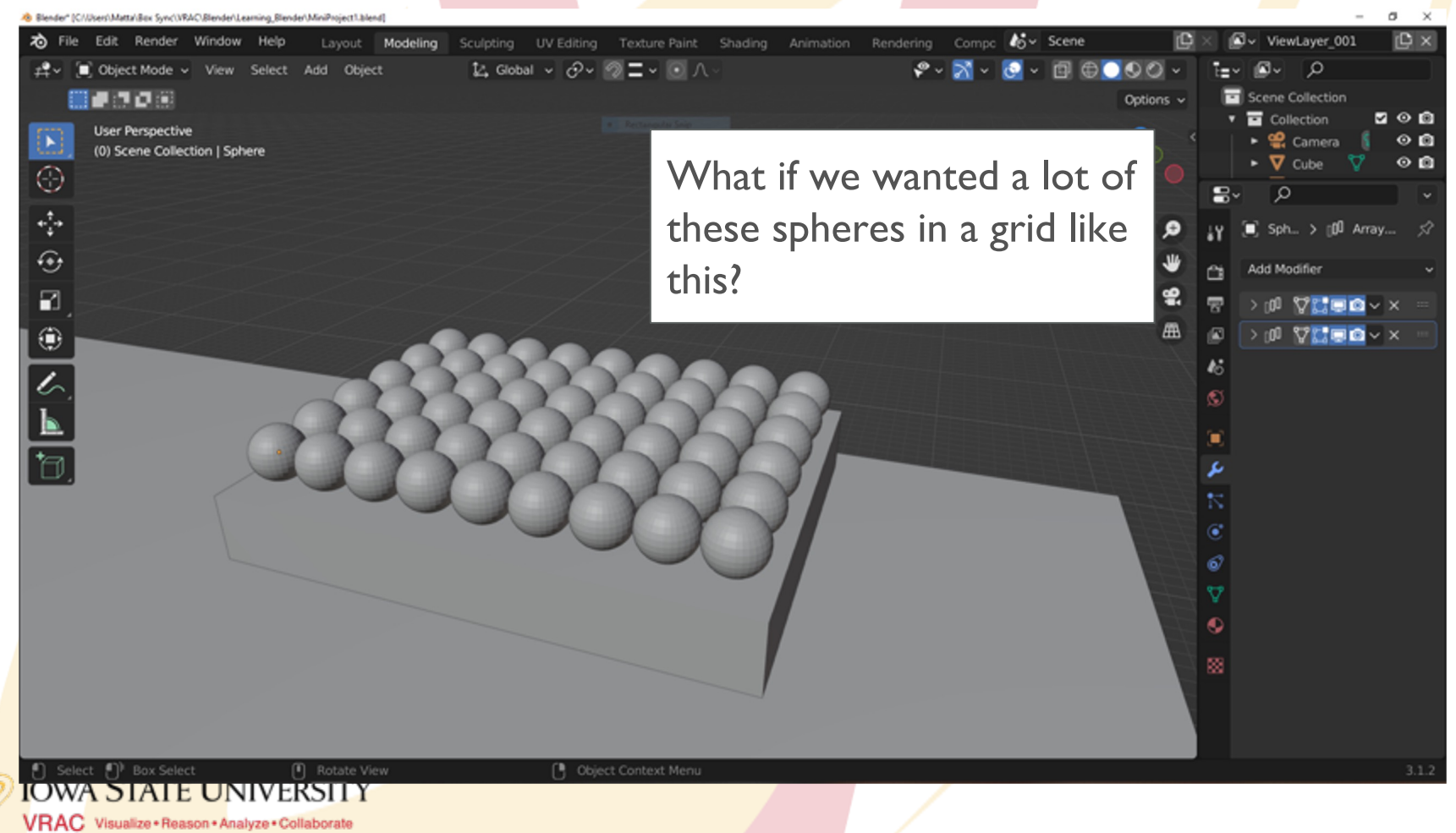

### **Modifiers: Array**

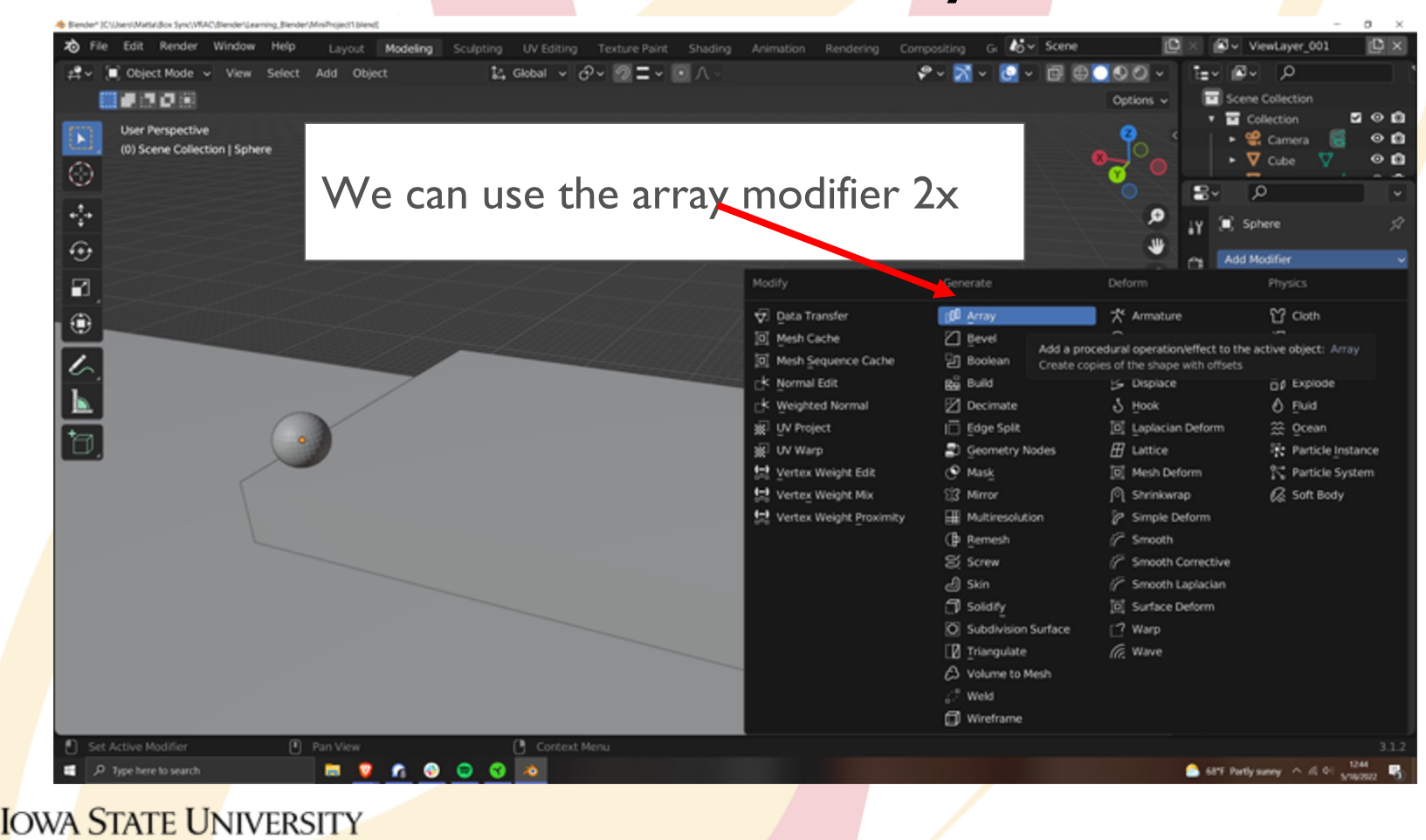

VRAC Visualize + Reason + Analyze + Collaborate

## **Modifiers: Array**

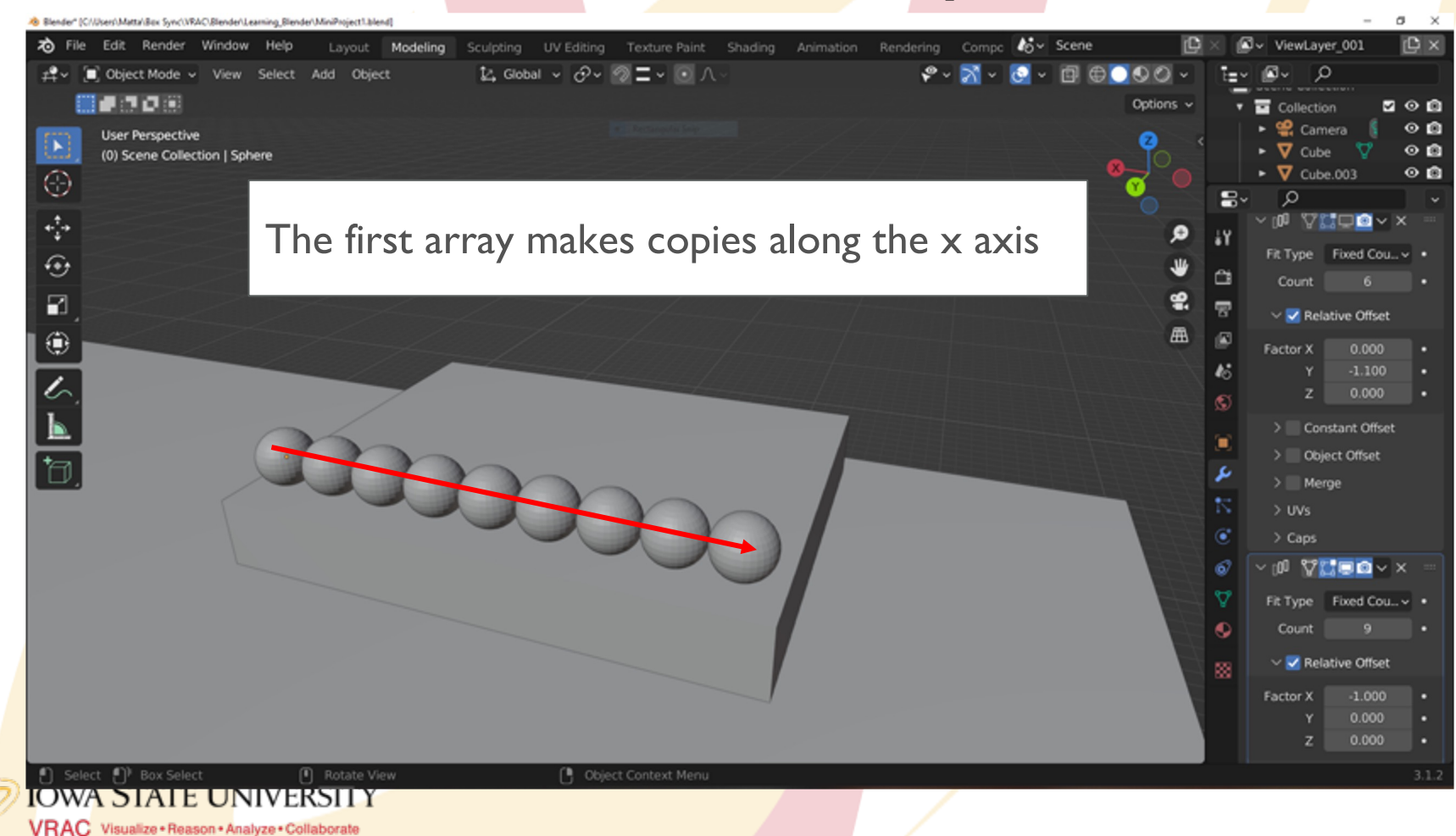

### **Modifiers: Array**

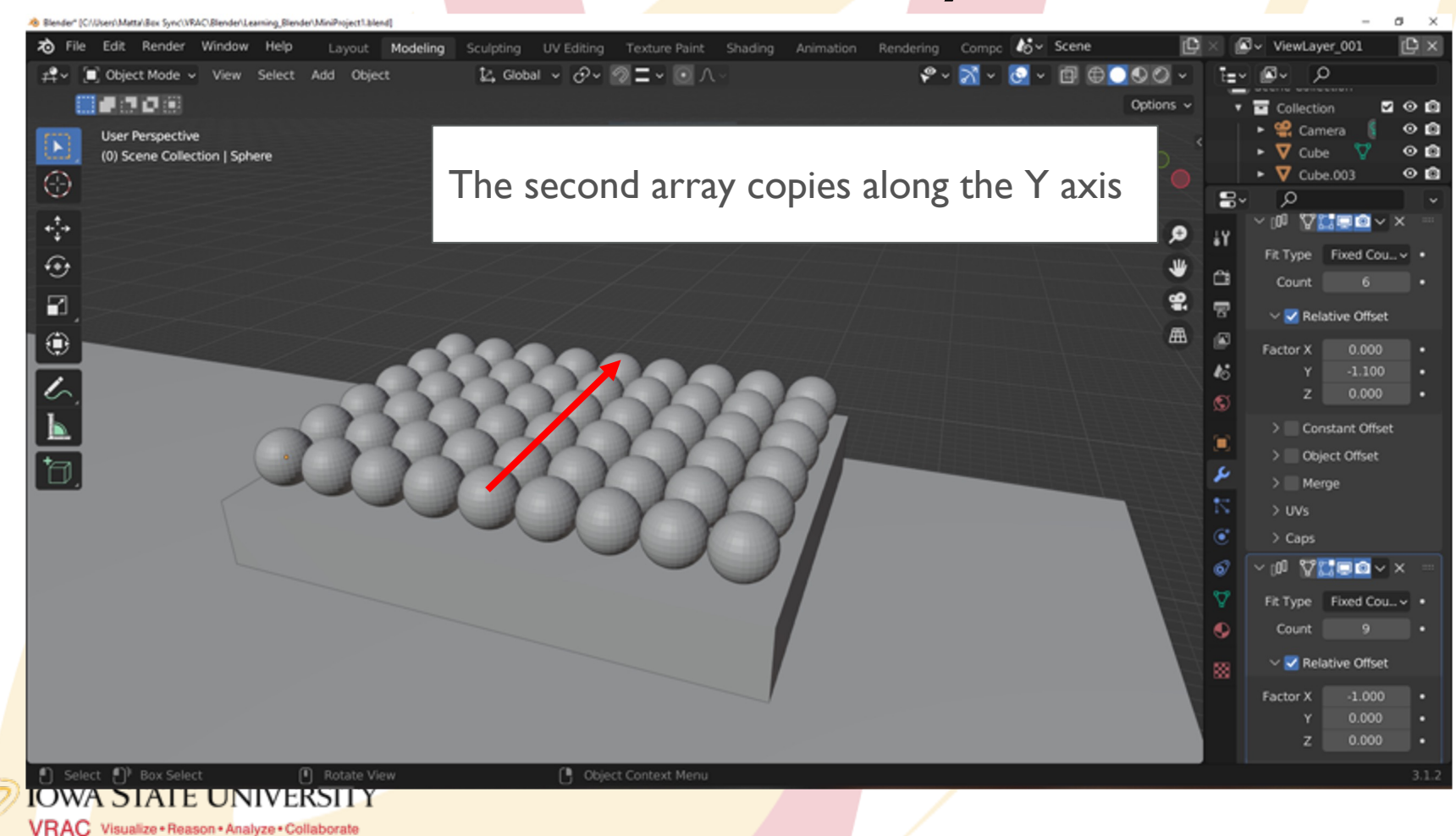

**Creating Collections**

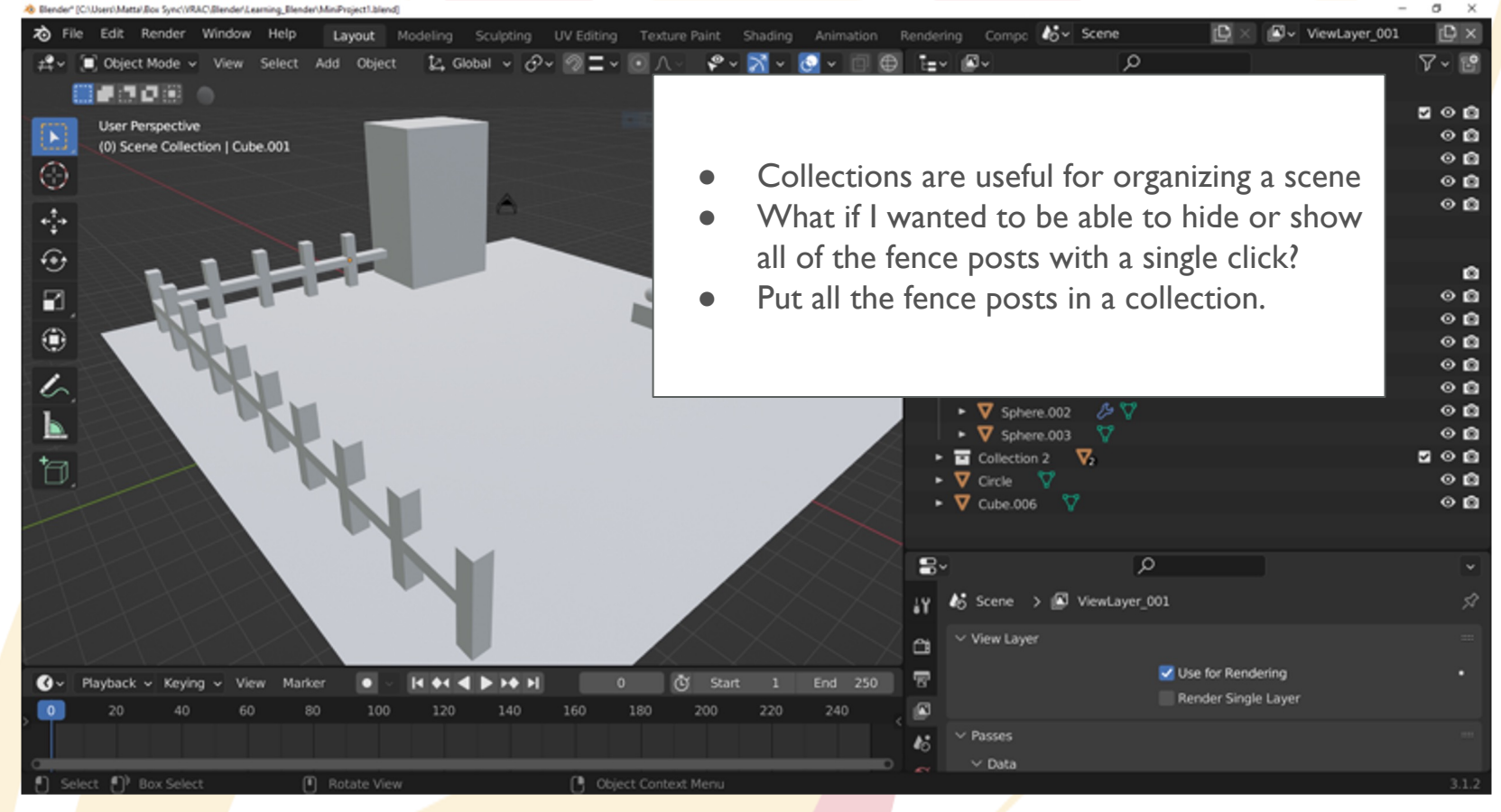

### **IOWA STATE UNIVERSITY**

VRAC Visualize + Reason + Analyze + Collaborate

**Creating Collections**

![](_page_33_Picture_1.jpeg)

**IOWA STATE UNIVERSITY** VRAC Visualize + Reason + Analyze + Collaborate

## **Creating Collections**

 $\sigma$   $\times$ 

>>> Blender" (C//J/sers\Matta\Box Sync\\/RAC\Blender\Learning\_Blender\MiniProject1.blend]

![](_page_34_Figure_2.jpeg)

## **Mini Creation**

Keep working on your creation from Session 1. Add more details, or try new techniques from what we talked about today. Try new modifiers, and play around to see what you can create. Use collections to organize your scene

### **Stage 1: 3 Objects**

- Create a building
	- House
	- Shed
- Landscape/ground
- Yard feature
	- Wagon

**IOWA STATE UNIVERSITY** VRAC Visualize · Reason · Analyze · Collaborate

○ Tree/bush

### **Stage II: 2 Objects**

- Landscaping feature
	- Rocks
	- Walking path
- Details to building:
	- Door
	- Roof

### **Stage III: 2 Objects**

- More details
	- Cow
	- Water well
- Details to building:
	- Windows
	- **Chimney**

## **Mini Creation Inspiration**

![](_page_36_Picture_1.jpeg)

![](_page_36_Picture_2.jpeg)

![](_page_36_Picture_3.jpeg)

## **Mini Creation Bonus**

- Try animating something in your scene (eg: smoke from chimney, swaying tree)
- Use animation toolset to make the camera fly through your scene
- Try adding colors to the objects in your scene

![](_page_37_Picture_4.jpeg)